本書の読み方

- A ハードウェア構成シート 本サーバにおけるハードウェアの構成を記録しておきます。
- B BIOS セットアップユーティリティ設定シート 本サーバにおける BIOS セットアップユーティリティの設定値を記録しておきます。
- C システム資源管理表 各種拡張カードで選択できる I/O ポートアドレスについて説明しています。
- D RAID 設計シート RAID 構成(アレイ構成)におけるフィジカルパックとロジカルドライブの定義内容を記録しておきます。
- E デザインシート ソフトウェアの設定を記録しておきます。
- F 障害連絡シート 障害が発生した場合にサーバの状態を記入しておくシートです。

## 製品の呼び方

本文中の製品名称を、次のように略して表記します。

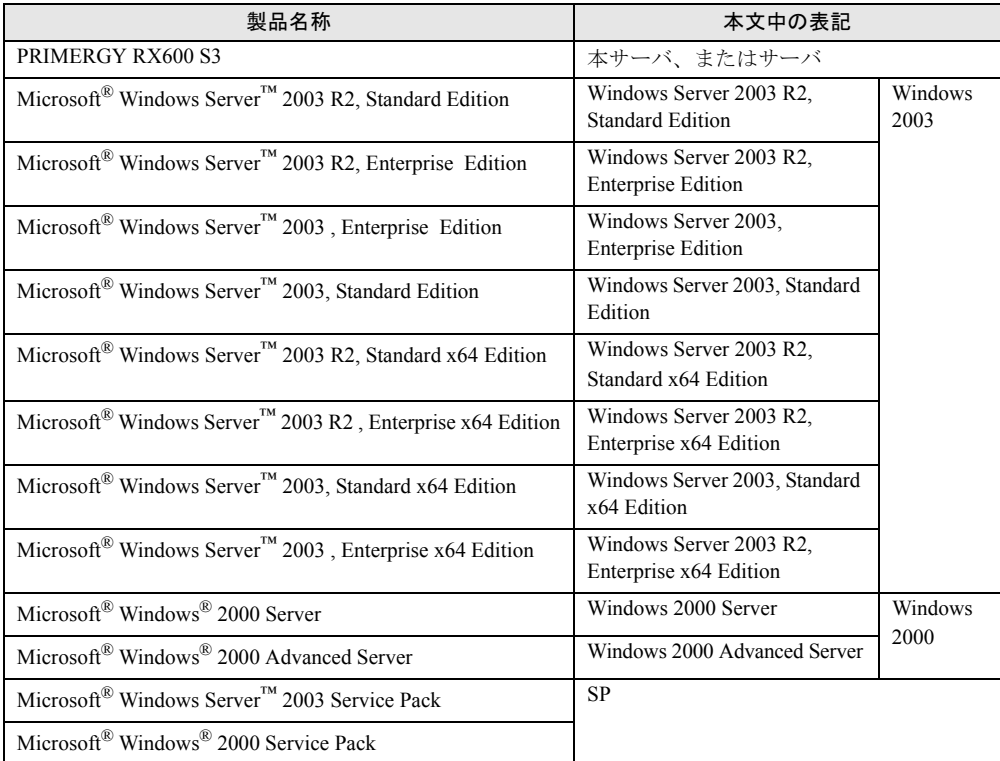

#### ■ 商標

Microsoft、Windows、Windows Server は、米国 Microsoft Corporation の米国およびその他の国における登録商標また は商標です。

インテル、Intel、Celeron、Pentium は、アメリカ合衆国およびその他の国における Intel Corporation またはその子会社 の商標または登録商標です。

その他の各製品名は、各社の商標、または登録商標です。 その他の各製品は、各社の著作物です。

All Rights Reserved, Copyright© FUJITSU LIMITED 2006

# 目 次

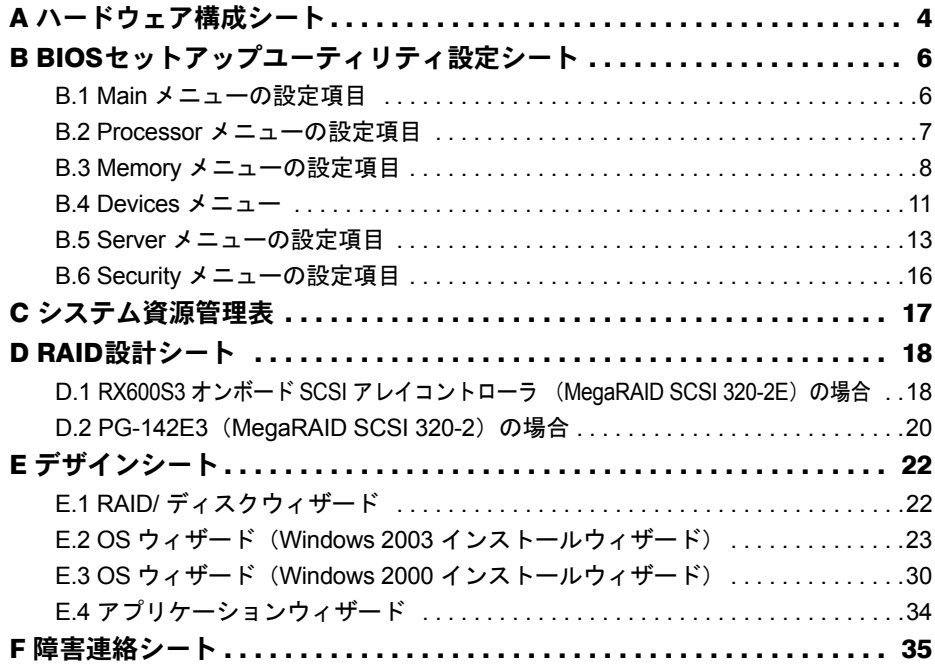

## <span id="page-3-0"></span>A ハードウェア構成シート

本サーバにおけるハードウェアの構成を記録しておきます。 選択構成箇所については、選択した構成の()内に √ を付けておきます。

## ■ 3.5 インチ内蔵オプション

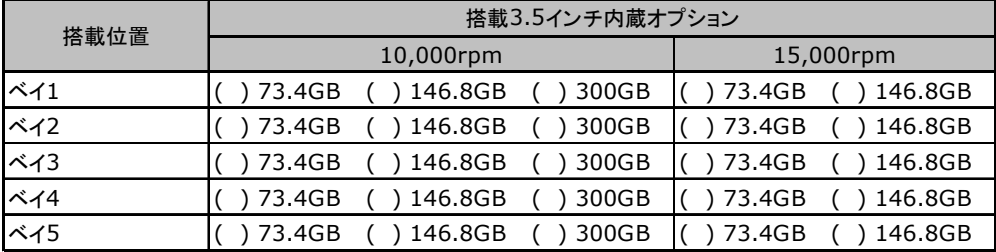

## ■5インチ内蔵オプション

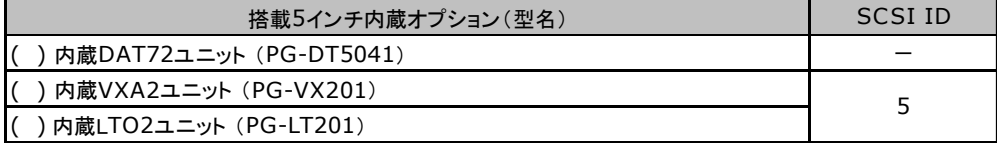

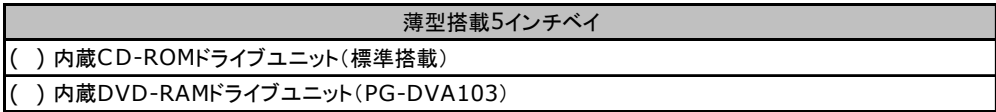

■ RAM モジュール

| 搭載スロット位置 |         |        | 搭載RAMモジュール |     |
|----------|---------|--------|------------|-----|
| メモリボードA  | メモリバンク1 | スロット1A | ) 1GB      | 2GB |
|          |         | スロット1B | 1GB        | 2GB |
|          | メモリバンク2 | スロット2A | 1GB        | 2GB |
|          |         | スロット2B | 1GB        | 2GB |
| メモリボードB  | メモリバンク1 | スロット1A | 1GB        | 2GB |
|          |         | スロット1B | 1GB        | 2GB |
|          | メモリバンク2 | スロット2A | 1GB        | 2GB |
|          |         | スロット2B | 1GB        | 2GB |
| メモリボードC  | メモリバンク1 | スロット1A | 1GB        | 2GB |
|          |         | スロット1B | 1GB        | 2GB |
|          | メモリバンク2 | スロット2A | 1GB        | 2GB |
|          |         | スロット2B | ) 1GB      | 2GB |
| メモリボードD  | メモリバンク1 | スロット1A | 1GB        | 2GB |
|          |         | スロット1B | 1GB        | 2GB |
|          | メモリバンク2 | スロット2A | 1GB        | 2GB |
|          |         | スロット2B | 1GB        | 2GB |

※同一バンクのスロットAとスロットBには、同一容量のメモリを搭載してください。

## ■ CPU

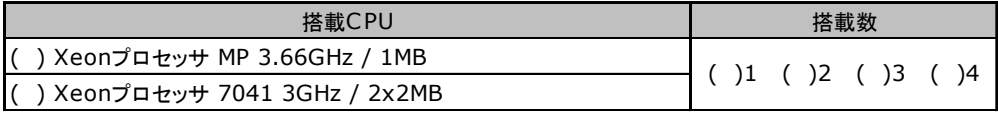

※必ず同一型名のCPUを搭載してください。

## ■ PCI カード

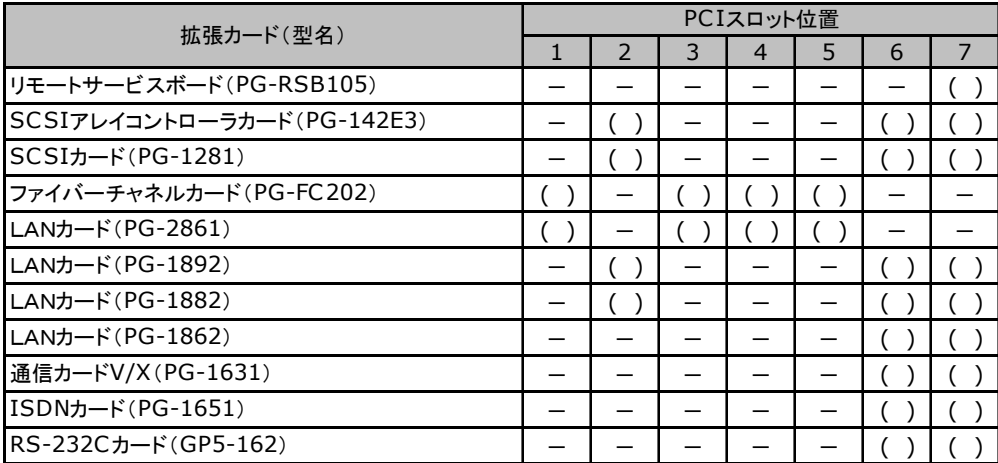

-:搭載不可を示します。

## <span id="page-5-0"></span>B BIOSセットアップユーティリティ設定シート

本サーバにおける BIOS セットアップユーティリティの設定値を記録しておきます。 ご購入時の設定値から設定を変更していない場合は、「( )ご購入時設定を変更して いない」に √ を付けてください。 「ご購入時設定」欄の線で囲まれている項目については、設定値の変更が可能です。 設定を変更した場合は、「設定値」欄の()内に √ を付けてください。 なお、網掛けしている項目については、変更禁止です。

#### **PPOINT**

▶ BIOS セットアップユーティリティは以下の方法で起動します。 POST 中、画面に下記メッセージが表示されている間に、【F2】キーを押してください。POST 終了 後、BIOS セットアップユーティリティの Main メニューが表示されます。

<F2> BIOS Setup/ <F12> Boot Menu

BIOS セットアップユーティリティを起動する前にシステムが起動してしまった場合は、【Ctrl】+ 【Alt】+【Del】キーを押して、システムを再起動してください。

## <span id="page-5-1"></span>B.1 Main メニューの設定項目

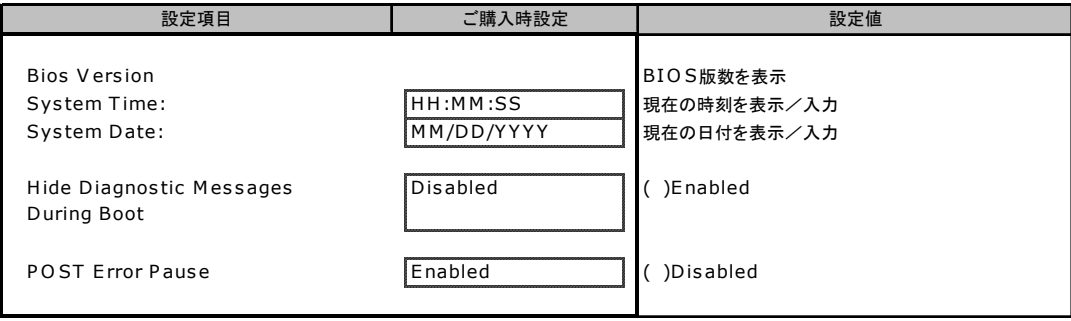

## <span id="page-6-0"></span>B.2 Processor メニューの設定項目

#### ( )ご購入時設定を変更していない

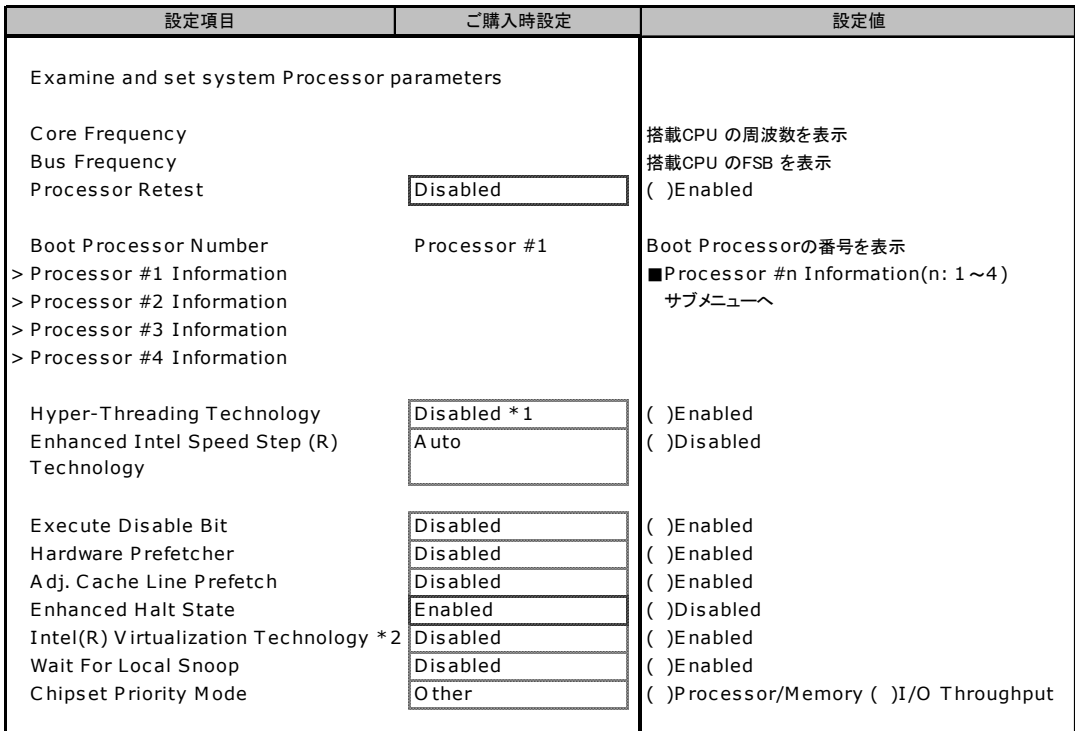

\* 1: 搭載CPU により、表示が異なります。シングルコアCPU 搭載時の場合は、出荷時設定は「Enabled」になります。

\* 2: Intel Xeon プロセッサ7041(デュアルコアCPU )を搭載している場合にのみ表示されます。

## **■ Processor #n Information (n: 1 ~ 4) サブメニュー**

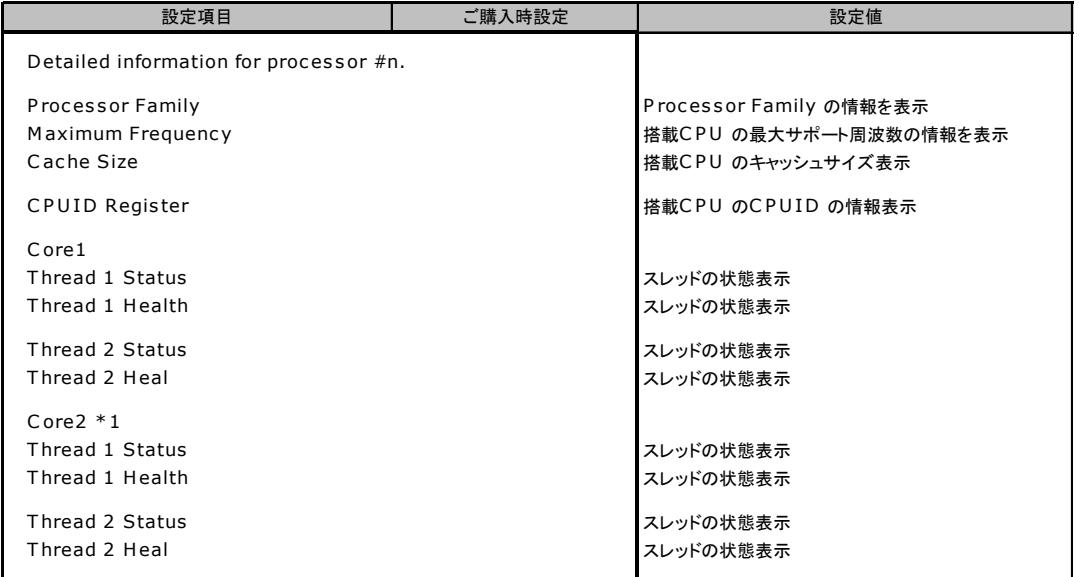

\*1 Intel Xeon プロセッサ7041(デュアルコアCPU )を搭載している場合にのみ表示されます。

## <span id="page-7-0"></span>B.3 Memory メニューの設定項目

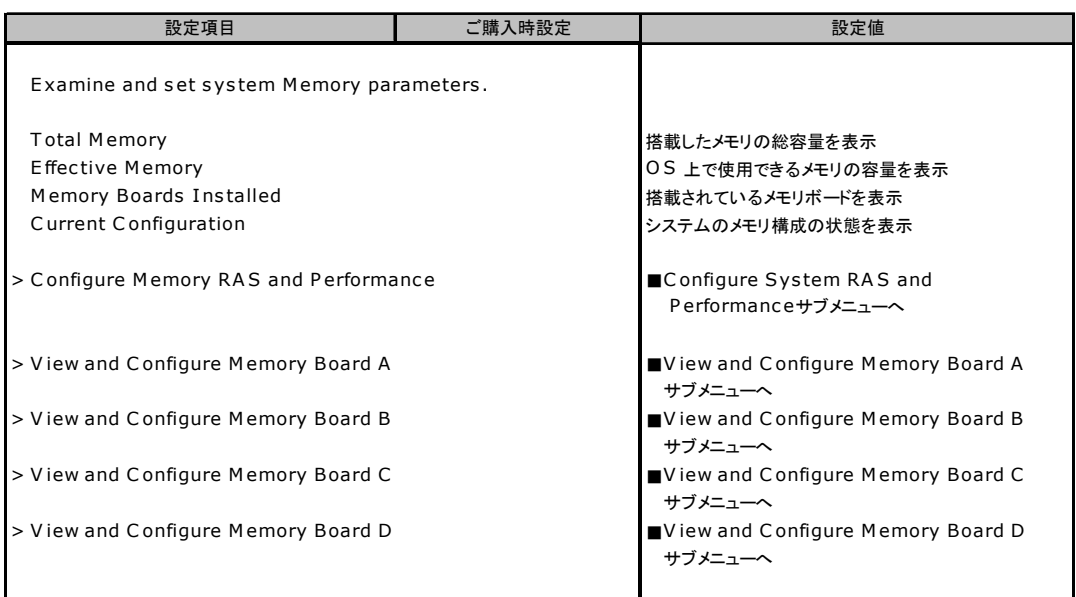

## ■ Configure System RAS and Performance サブメニュー

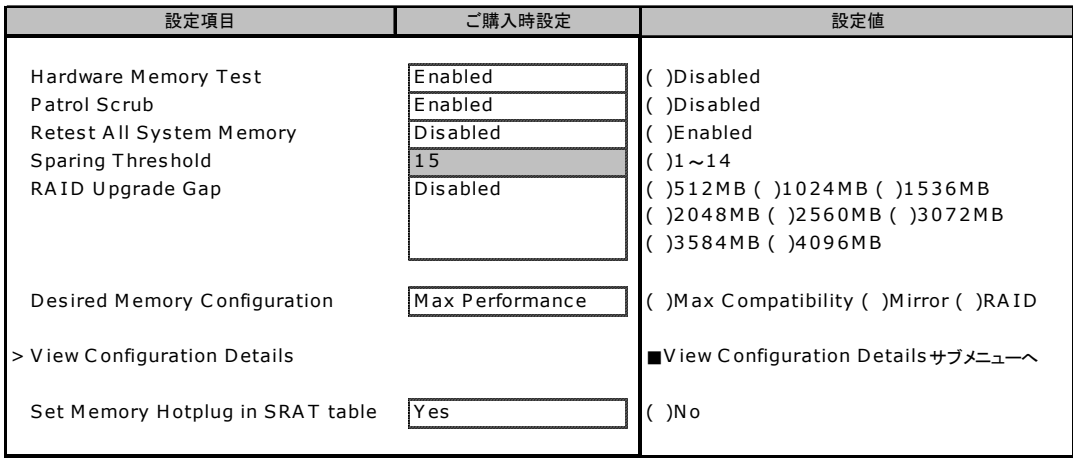

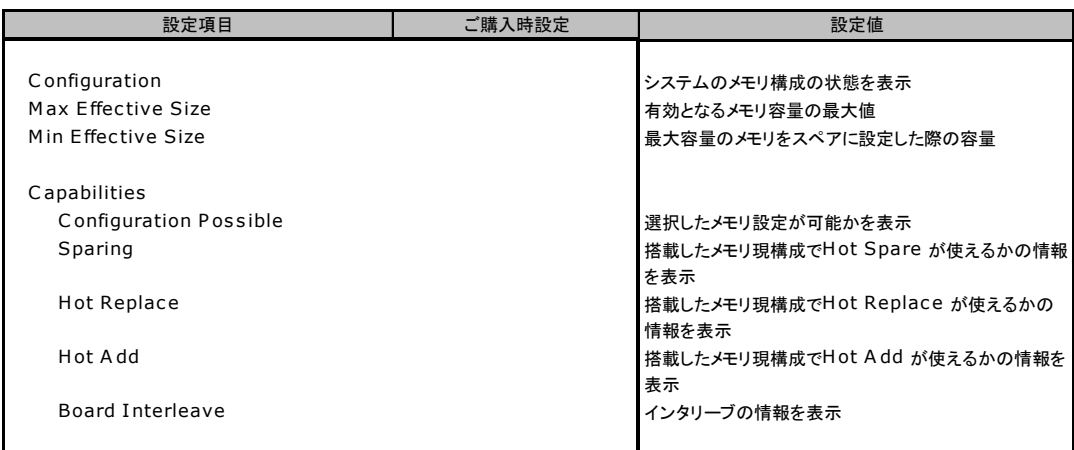

## ■ View Configuration Details サブメニュー

## ■ View and Configure Memory Board A サブメニュー

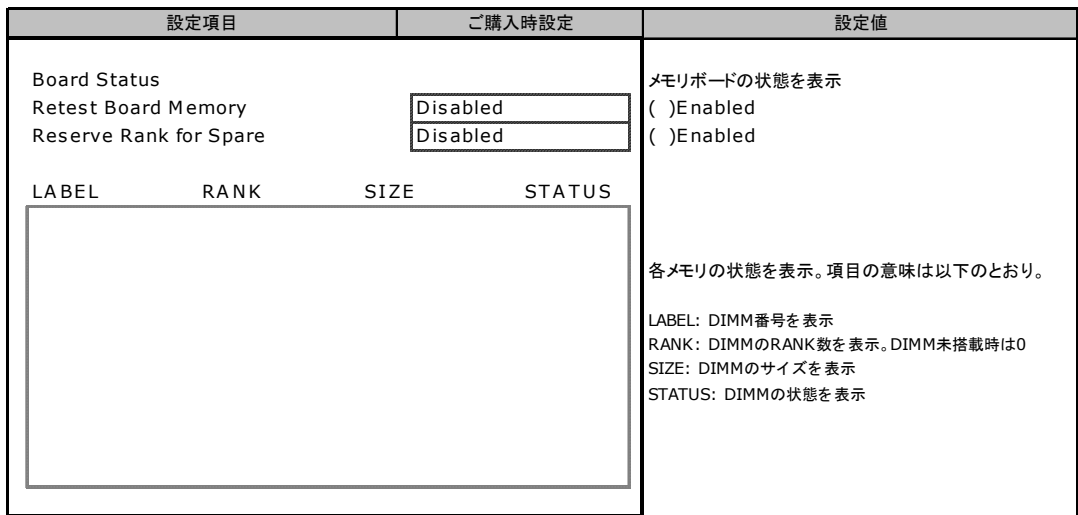

## ■ View and Configure Memory Board B サブメニュー

( )ご購入時設定を変更していない

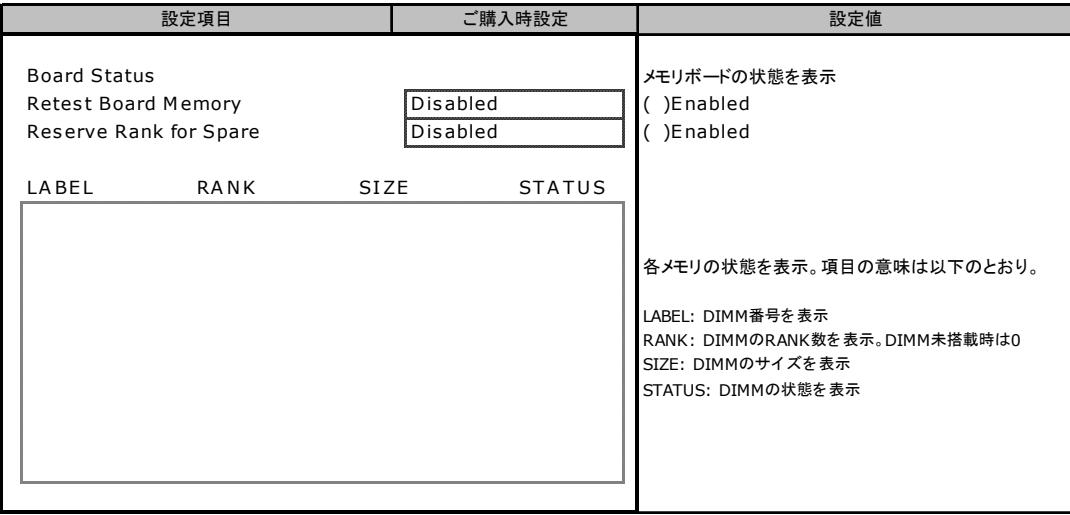

## ■ View and Configure Memory Board C サブメニュー

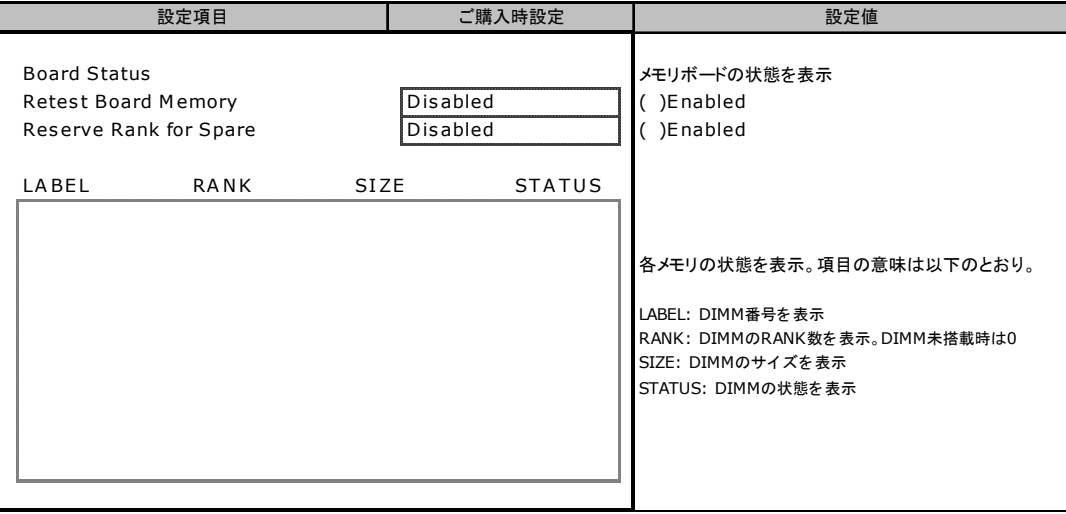

## ■ View and Configure Memory Board D サブメニュー

( )ご購入時設定を変更していない

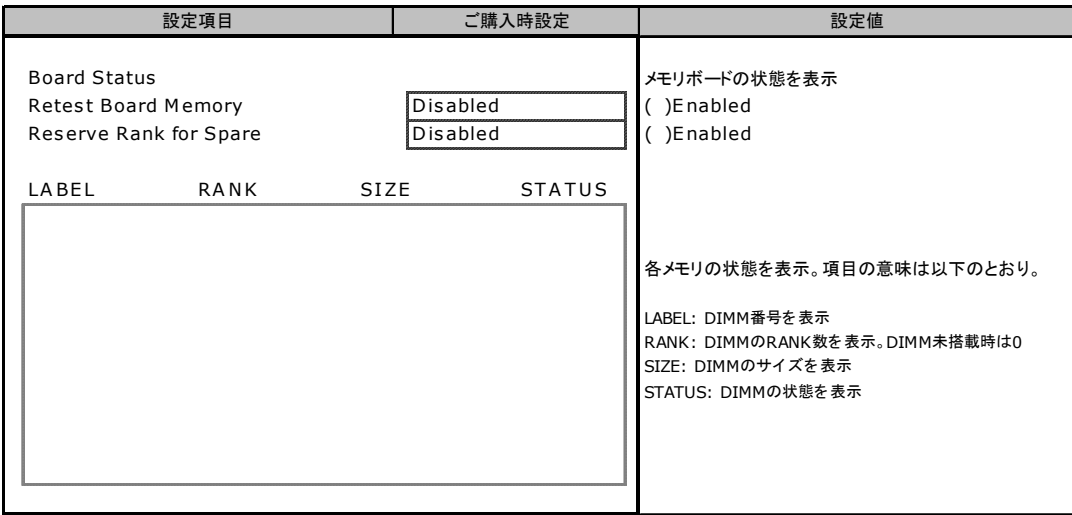

## <span id="page-10-0"></span>B.4 Devices メニュー

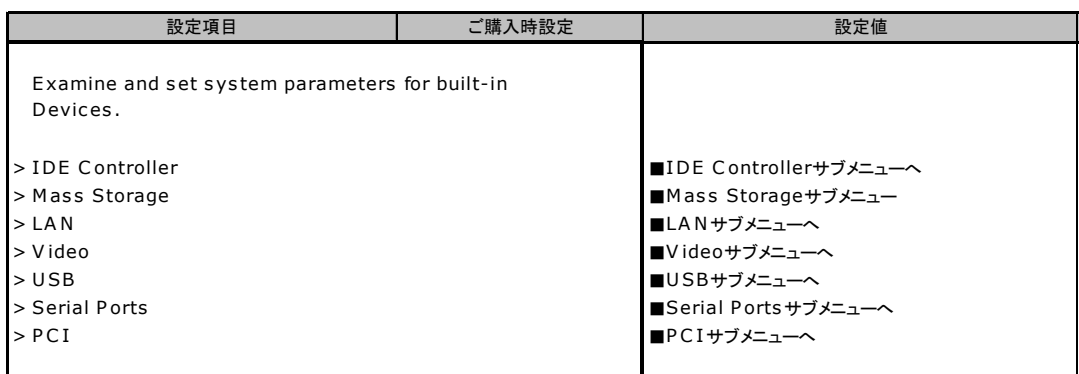

## ■ IDE Controller サブメニュー

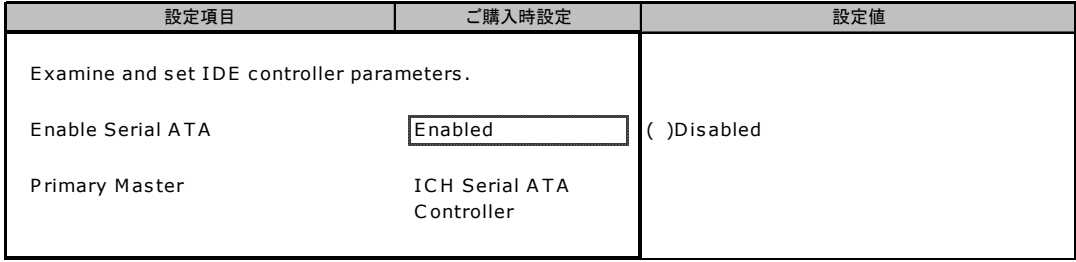

## ■ Mass Storage サブメニュー

#### ( )ご購入時設定を変更していない

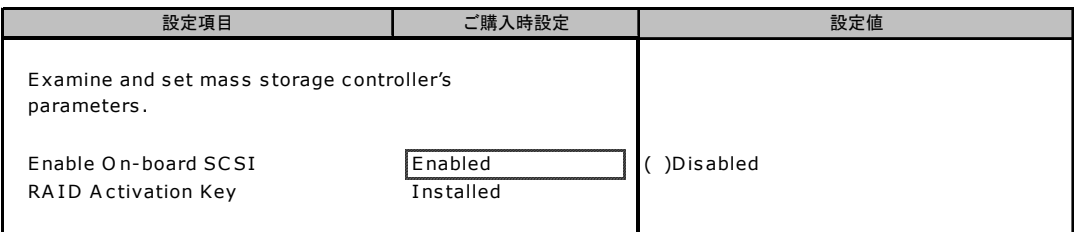

## ■ LAN サブメニュー

#### ( )ご購入時設定を変更していない

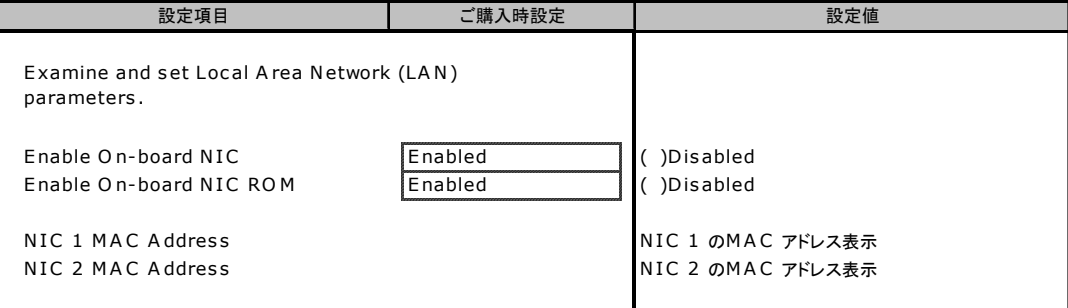

## ■ Video サブメニュー

( )ご購入時設定を変更していない

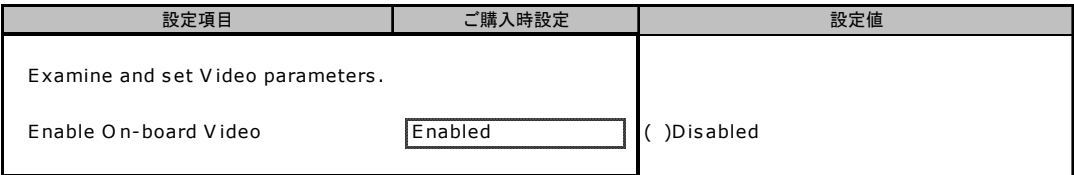

## ■ USB サブメニュー

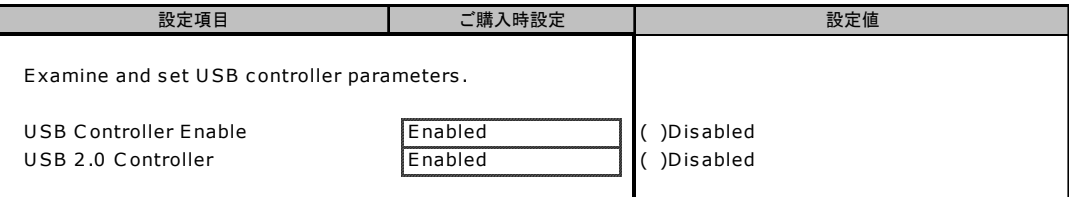

### ■ Serial Ports サブメニュー

( )ご購入時設定を変更していない

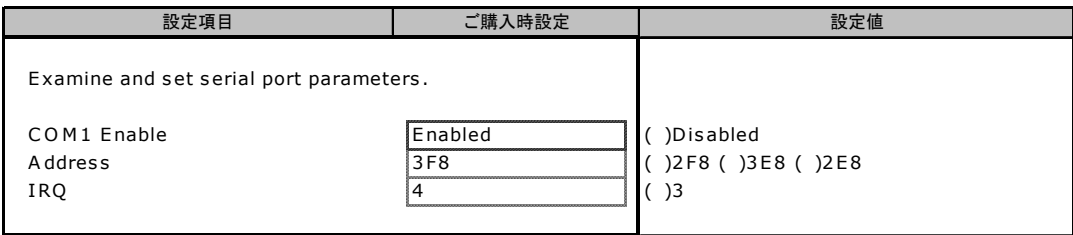

## ■ PCI サブメニュー

( )ご購入時設定を変更していない

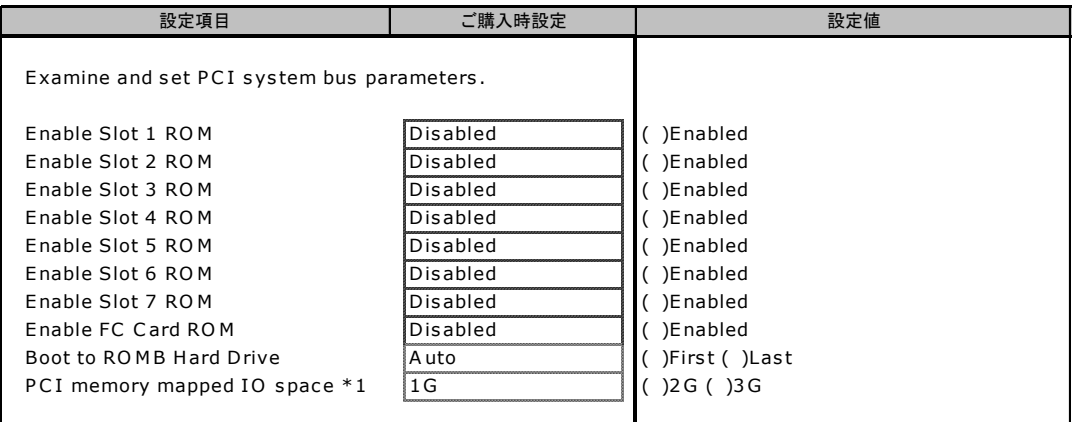

\* 1: PCIスロット用にBIOSが確保する容量です。

## <span id="page-12-0"></span>B.5 Server メニューの設定項目

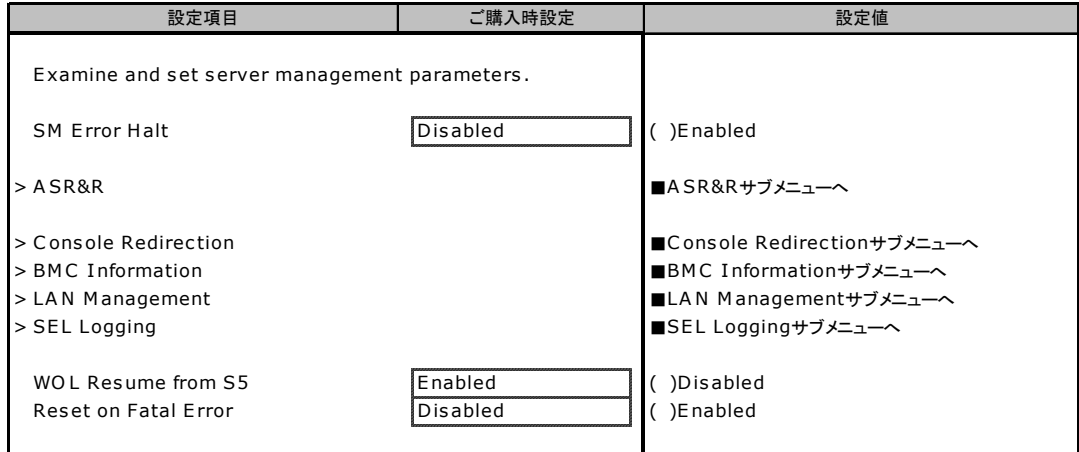

### ■ ASR&R サブメニュー

#### ( )ご購入時設定を変更していない

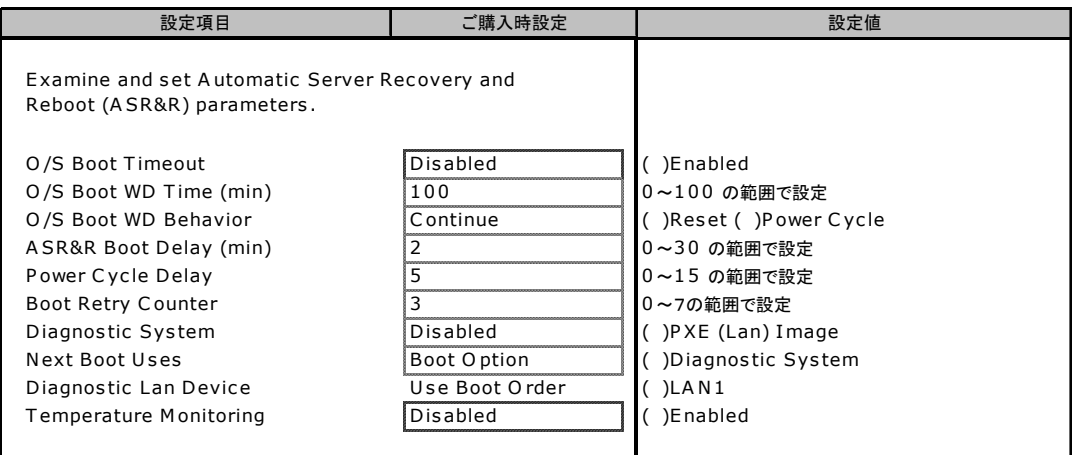

## ■ Console Redirection サブメニュー

#### ( )ご購入時設定を変更していない

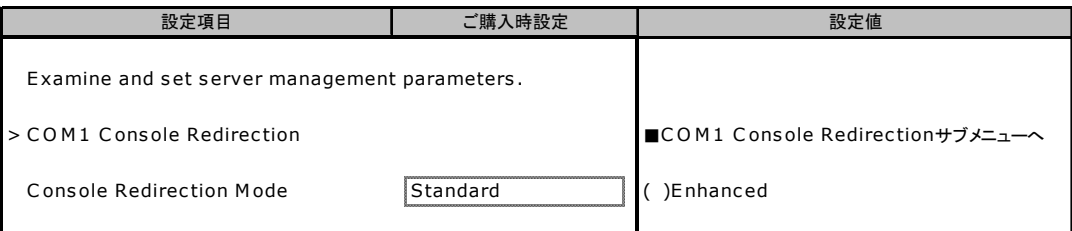

## ■ COM1 Console Redirection サブメニュー

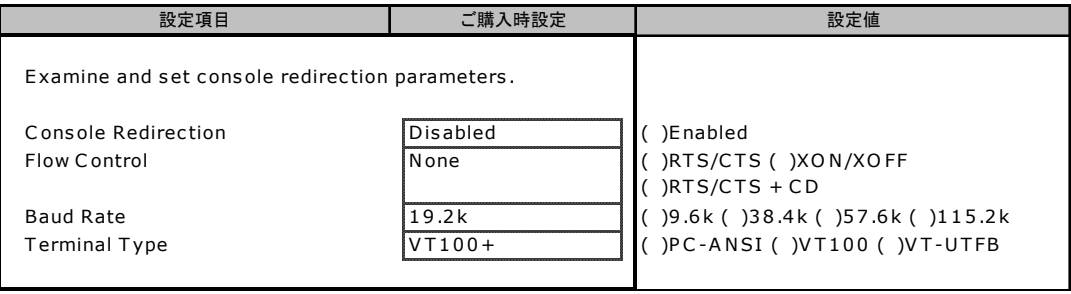

## ■ BMC Information サブメニュー

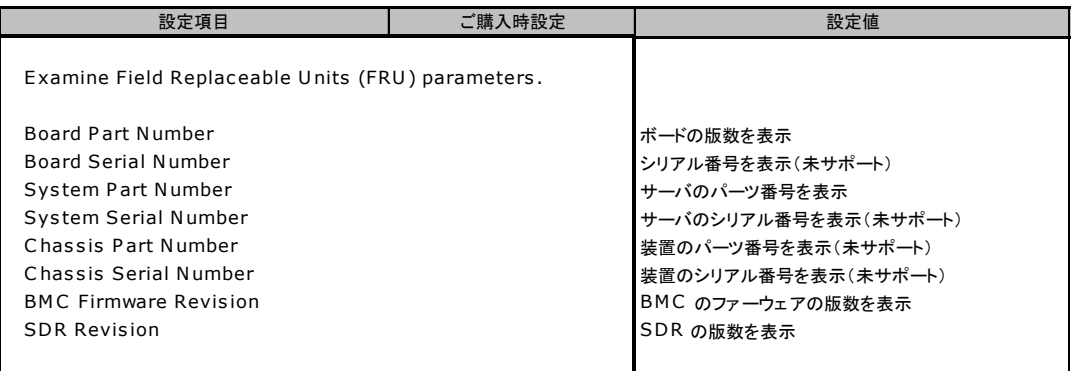

## ■ LAN Management サブメニュー

( )ご購入時設定を変更していない

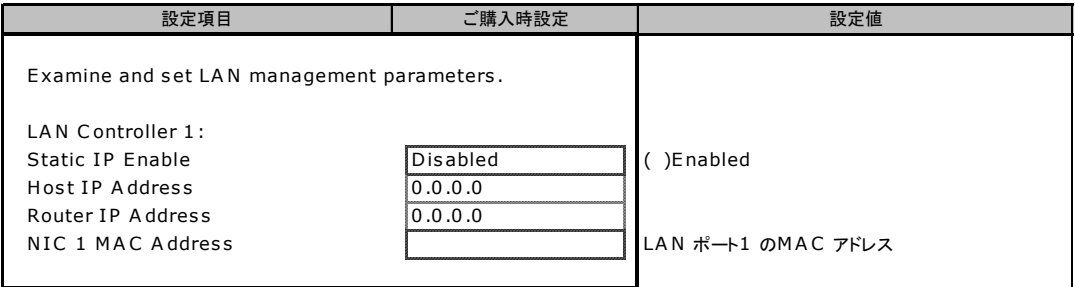

## ■ SEL Logging サブメニュー

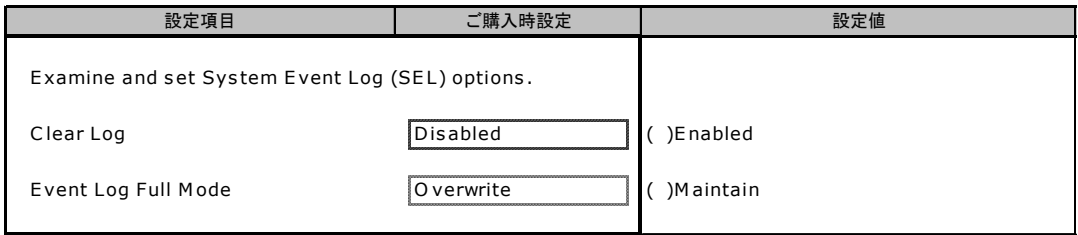

## <span id="page-15-0"></span>B.6 Security メニューの設定項目

#### ( )ご購入時設定を変更していない

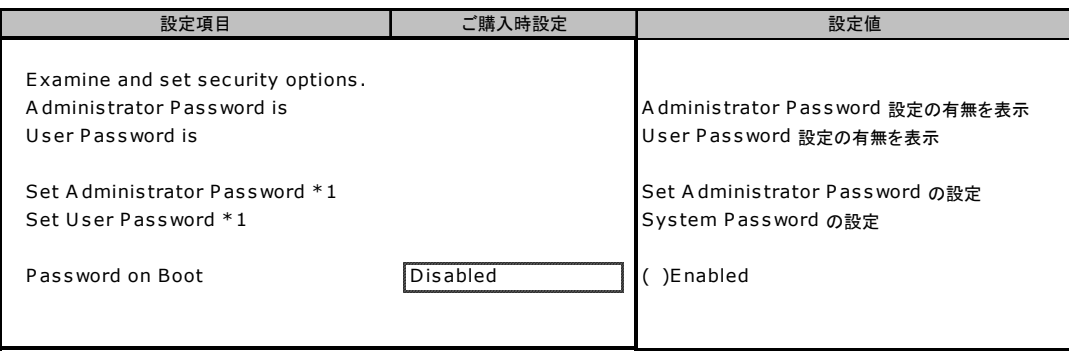

\*1: 【Enter】キーを押すことでパスワード設定画面が表示されます。

# <span id="page-16-0"></span>C システム資源管理表

各種拡張カードで選択できる I/O ポートアドレスは、以下の表のとおりです。

#### ■ I/O ポートアドレス

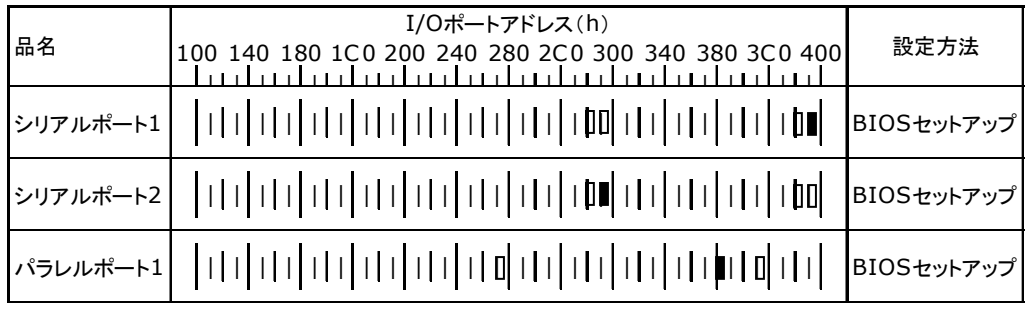

\* | | | は、それぞれの拡張カードで選択できるI/Oポートアドレス空間を示します。

 はそのマークが重なる目盛のアドレスから16バイトまたは16バイト内の一部の空間を使用します。 (■はデフォルトで選択されている空間)

 はそのマークが重なる目盛のアドレスから32バイトまたは32バイト内の一部の空間を使用します。 (■はデフォルトで選択されている空間)

## <span id="page-17-0"></span>D RAID 設計シート

RAID 構成(アレイ構成)における、フィジカルパックとロジカルドライブの定義 内容を記録しておきます。

## <span id="page-17-1"></span>D.1 RX600S3 オンボード SCSI アレイコントローラ (MegaRAID SCSI 320-2E)の場合

#### ■ フィジカルパックの定義

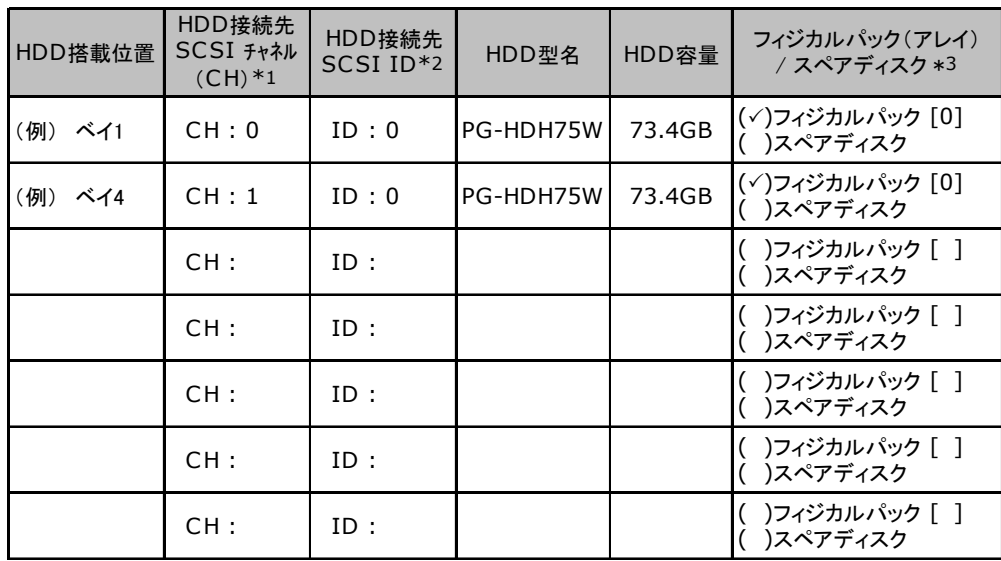

複数の本アレイコントローラが搭載されている場合は、アレイコントローラごとに本シートをコピーしてご使用 ください。

\*1:ハードディスク接続先のSCSIチャネル番号を記入してください。

\*2:ハードディスク接続先のSCSI ID番号を記入してください。

\*3:ハードディスクをフィジカルパックに含める場合は、フィジカルパックにチェックの記入、およびフィジカル パック 番号を[ ]内に記入してください。なお、フィジカルパック番号は、定義した順に0、1、2…というよ うに割り当てられます。

## ■ ロジカルドライブの定義

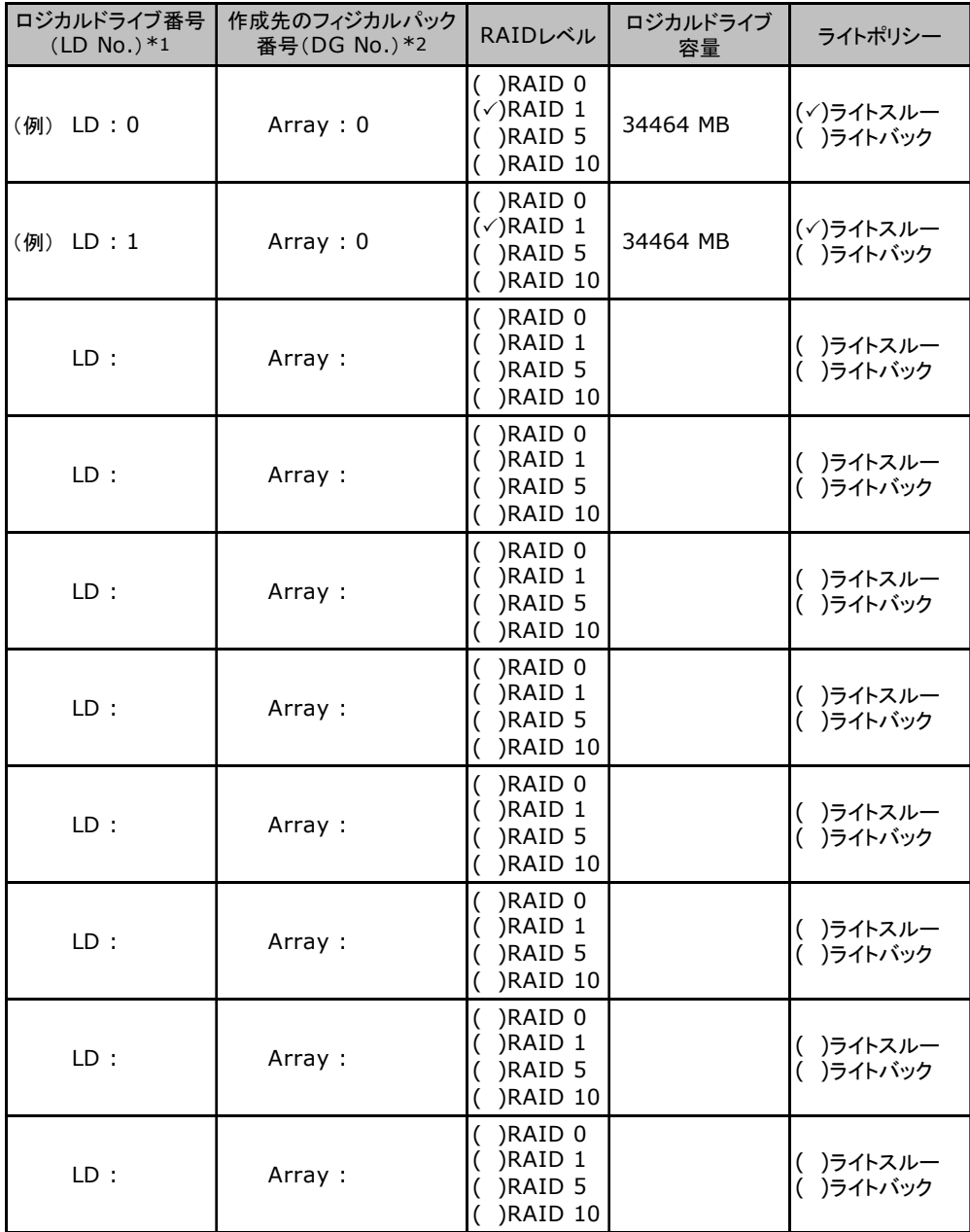

複数の本アレイコントローラが搭載されている場合は、アレイコントローラごとに本シートをコピーしてご使用 ください。

\*1:定義するロジカルドライブ番号を記入してください。ロジカルドライブ番号は、定義した順に0、1、2...と いうように割り当てられます。

\*2:前項「■フィジカルパックの定義」 で定義したフィジカルパック番号を記入してください。RAID10で複数 のフィジカルパックを使用する場合には、"0 ~ 2"というようにフィジカルパック番号の範囲を記入して ください。

## <span id="page-19-0"></span>D.2 PG-142E3 (MegaRAID SCSI 320-2) の場合

#### ■ フィジカルパックの定義

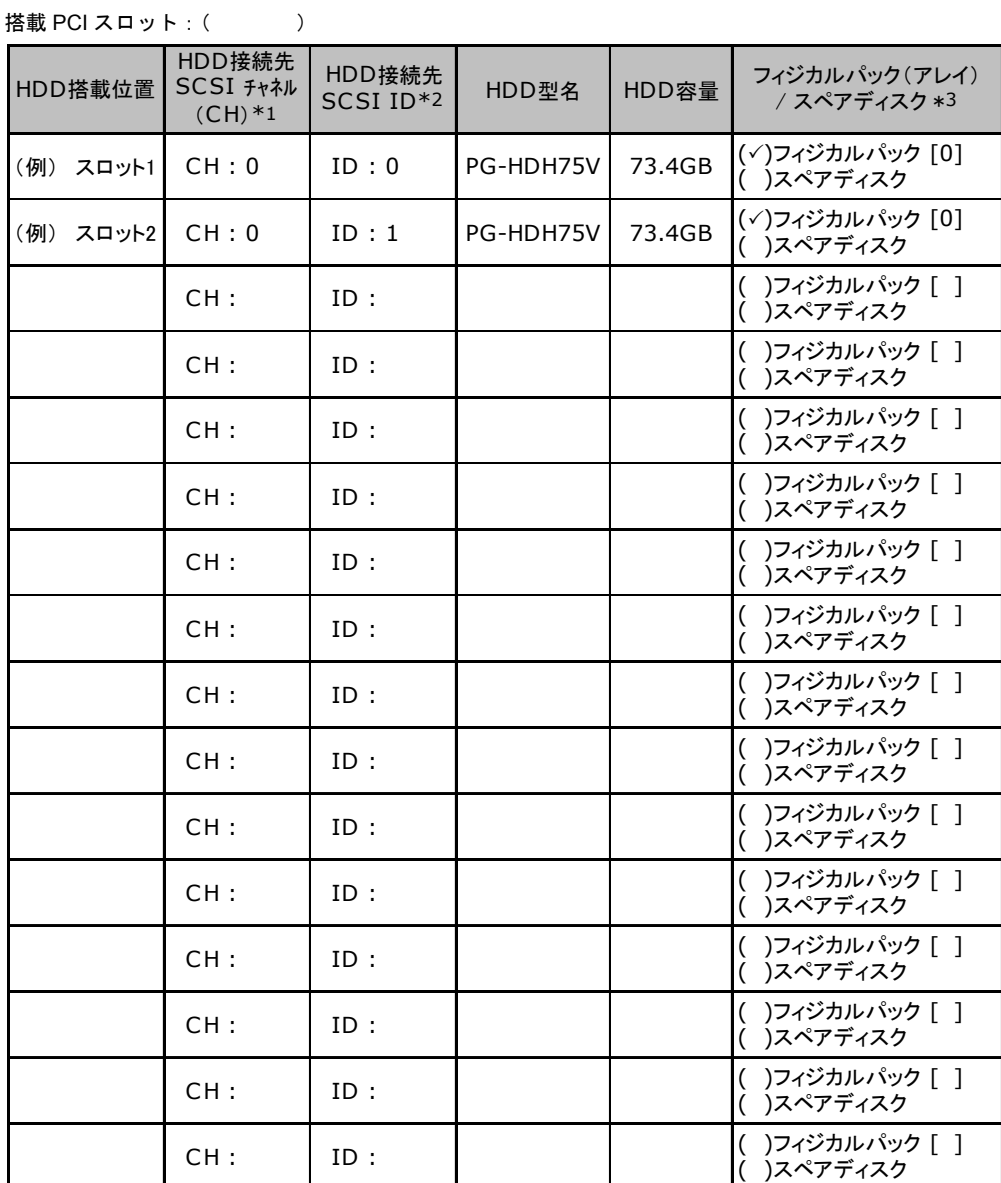

複数の本アレイコントローラが搭載されている場合は、アレイコントローラごとに本シートをコピーしてご使用 ください。

\*1:ハードディスク接続先のSCSIチャネル番号を記入してください。

\*2:ハードディスク接続先のSCSI ID番号を記入してください。

\*3:ハードディスクをフィジカルパックに含める場合は、フィジカルパックにチェックの記入、およびフィジカル パック 番号を[ ]内に記入してください。なお、フィジカルパック番号は、定義した順に0、1、2…というよ うに割り当てられます。

### ■ ロジカルドライブの定義

#### **搭載 PCI スロット: ( )**

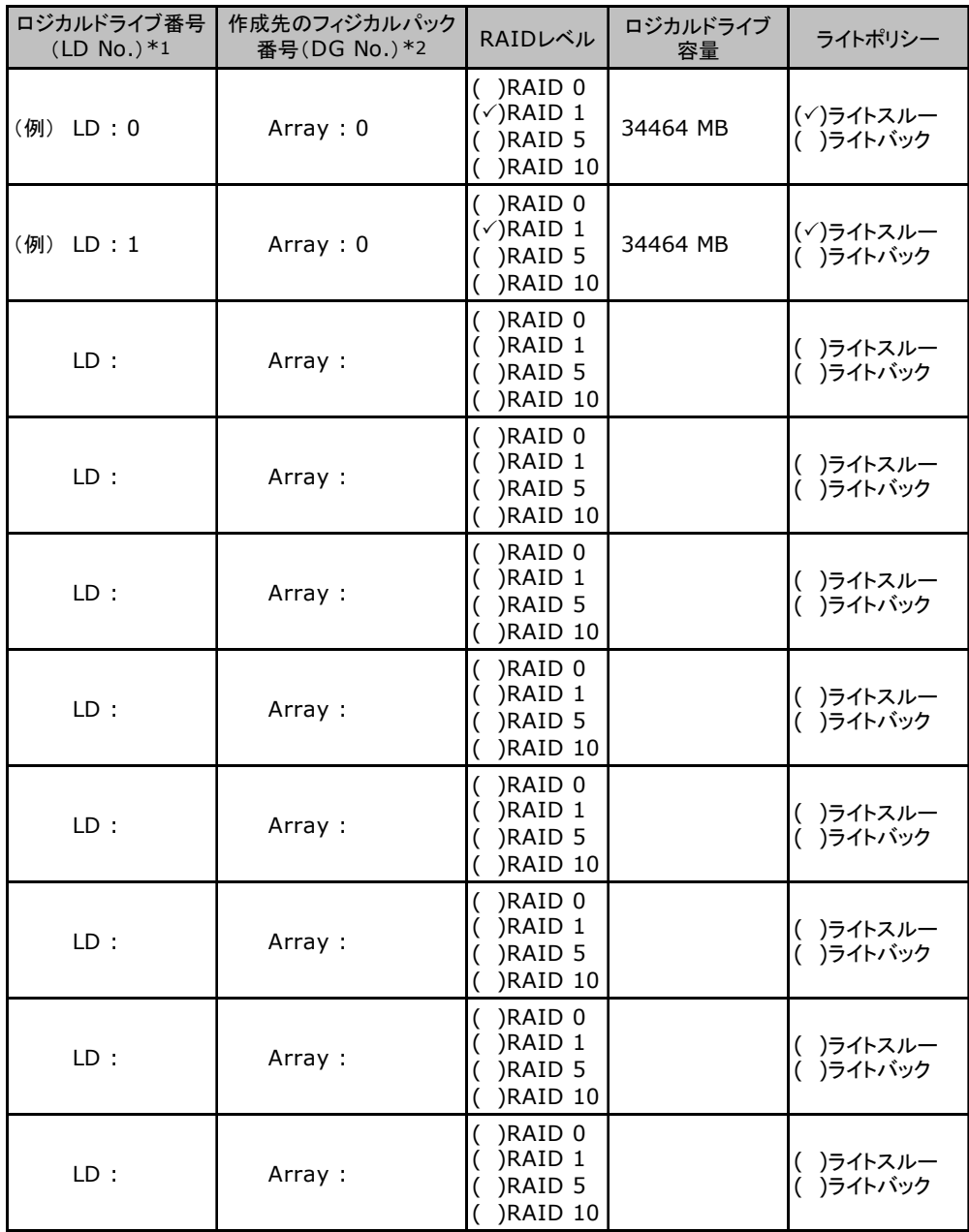

複数の本アレイコントローラが搭載されている場合は、アレイコントローラごとに本シートをコピーしてご使用 ください。

\*1:定義するロジカルドライブ番号を記入してください。ロジカルドライブ番号は、定義した順に0、1、2...と いうように割り当てられます。

\*2:前項「■フィジカルパックの定義」 で定義したフィジカルパック番号を記入してください。RAID10で複数 のフィジカルパックを使用する場合には、"0 ~ 2"というようにフィジカルパック番号の範囲を記入して ください。

# <span id="page-21-0"></span>E デザインシート

ServerStart を使用してサーバをセットアップする場合に、各ウィザードの設定値を あらかじめ記入しておくと、セットアップ作業がスムーズに行えます。

## <span id="page-21-1"></span>E.1 RAID/ ディスクウィザード

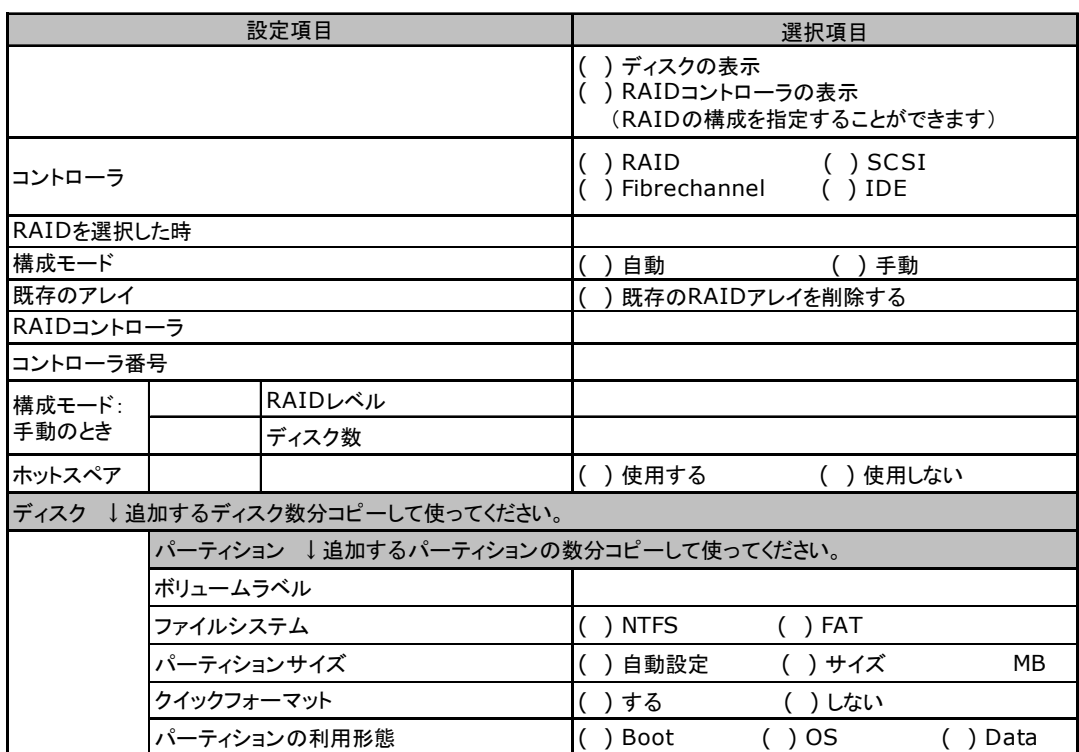

## <span id="page-22-0"></span>E.2 OS ウィザード (Windows 2003 インストールウィザード)

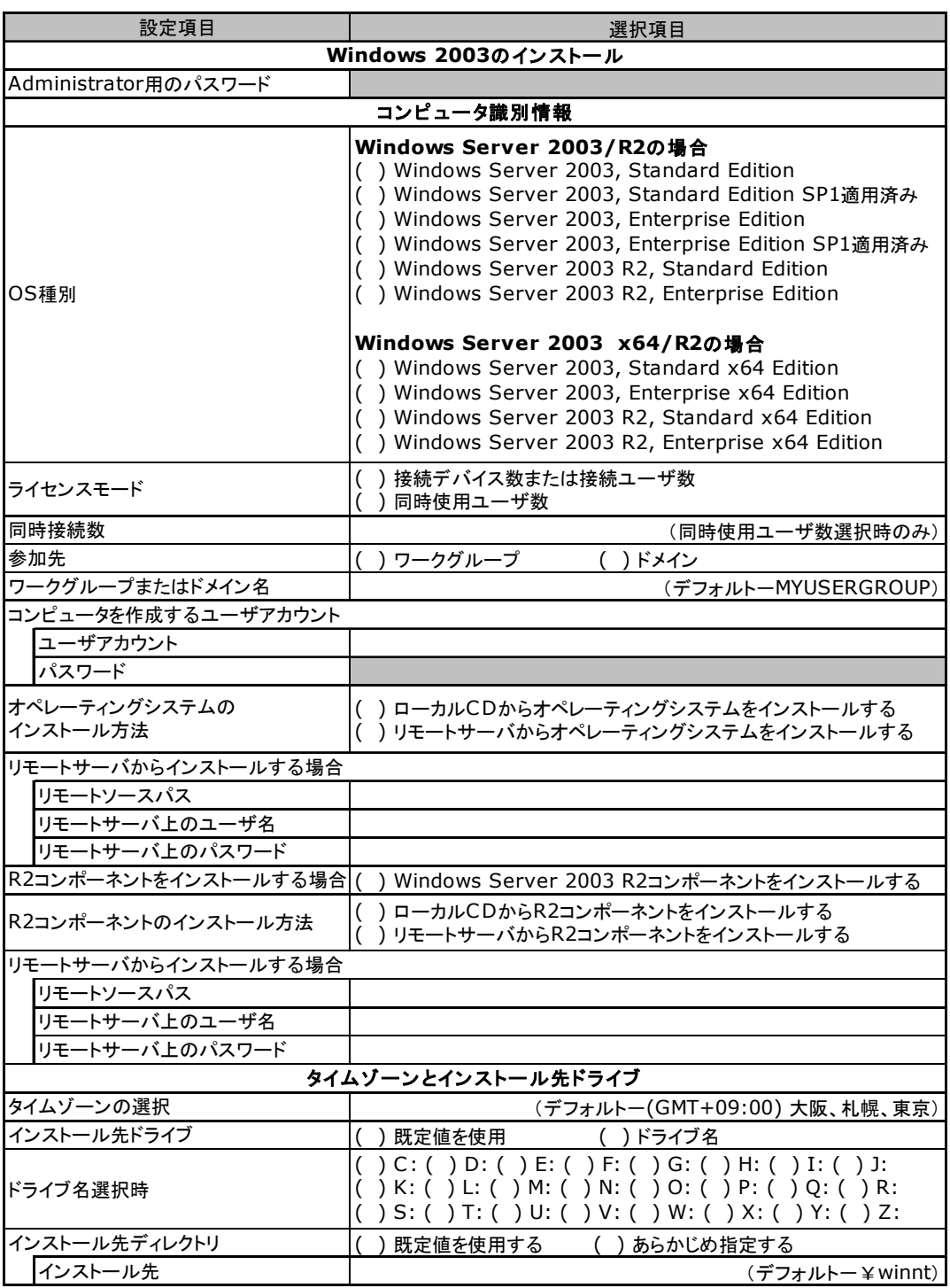

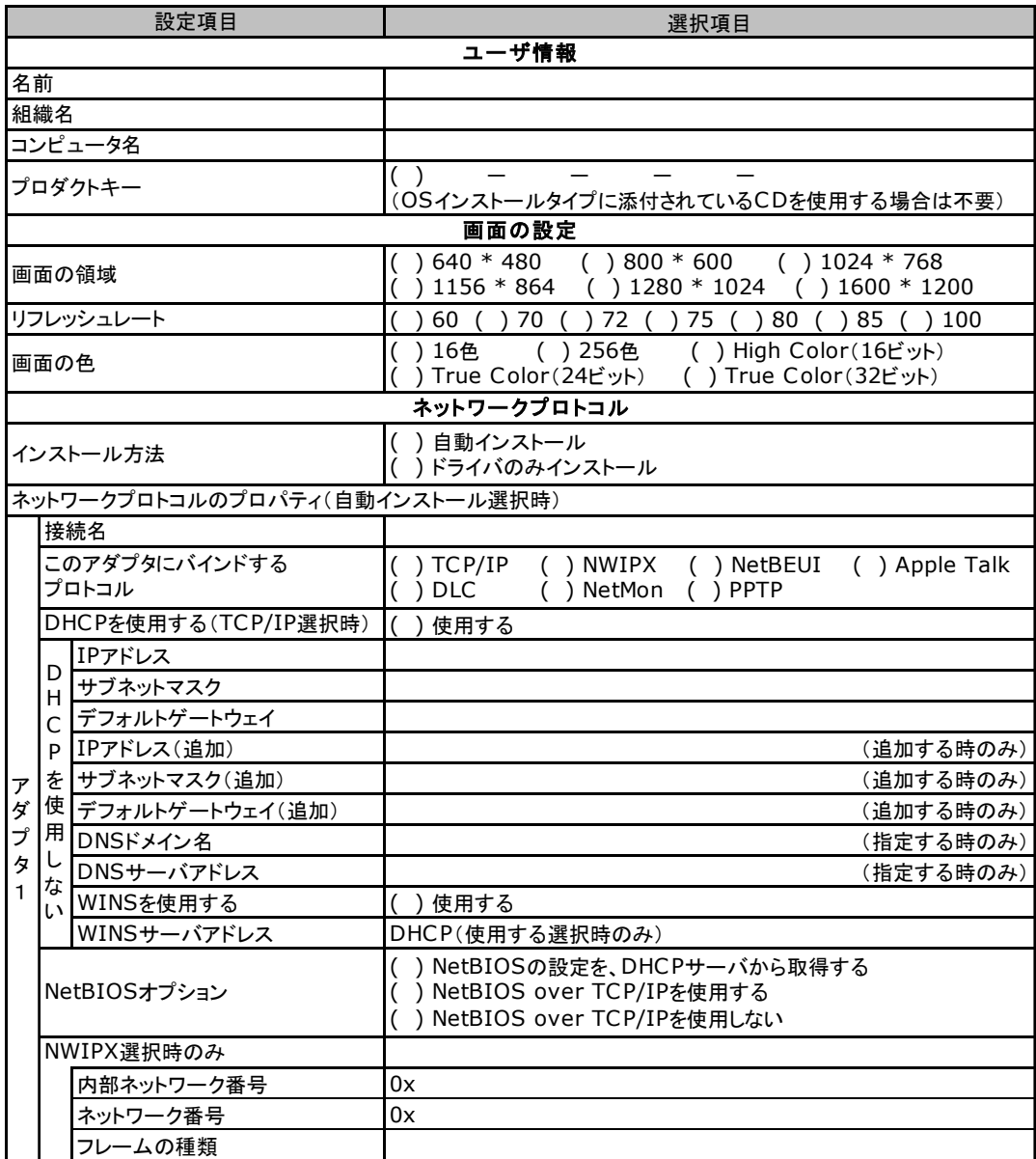

複数のアダプタをインストールする場合は、コピーしてください。

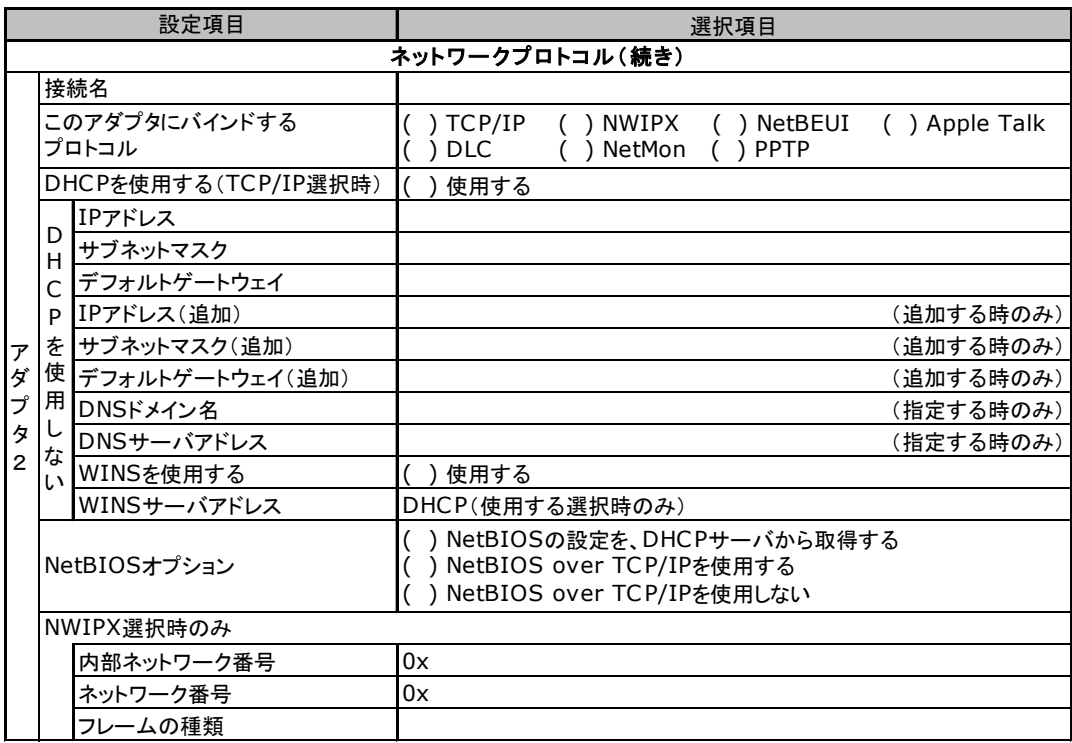

複数のアダプタをインストールする場合は、コピーしてください。

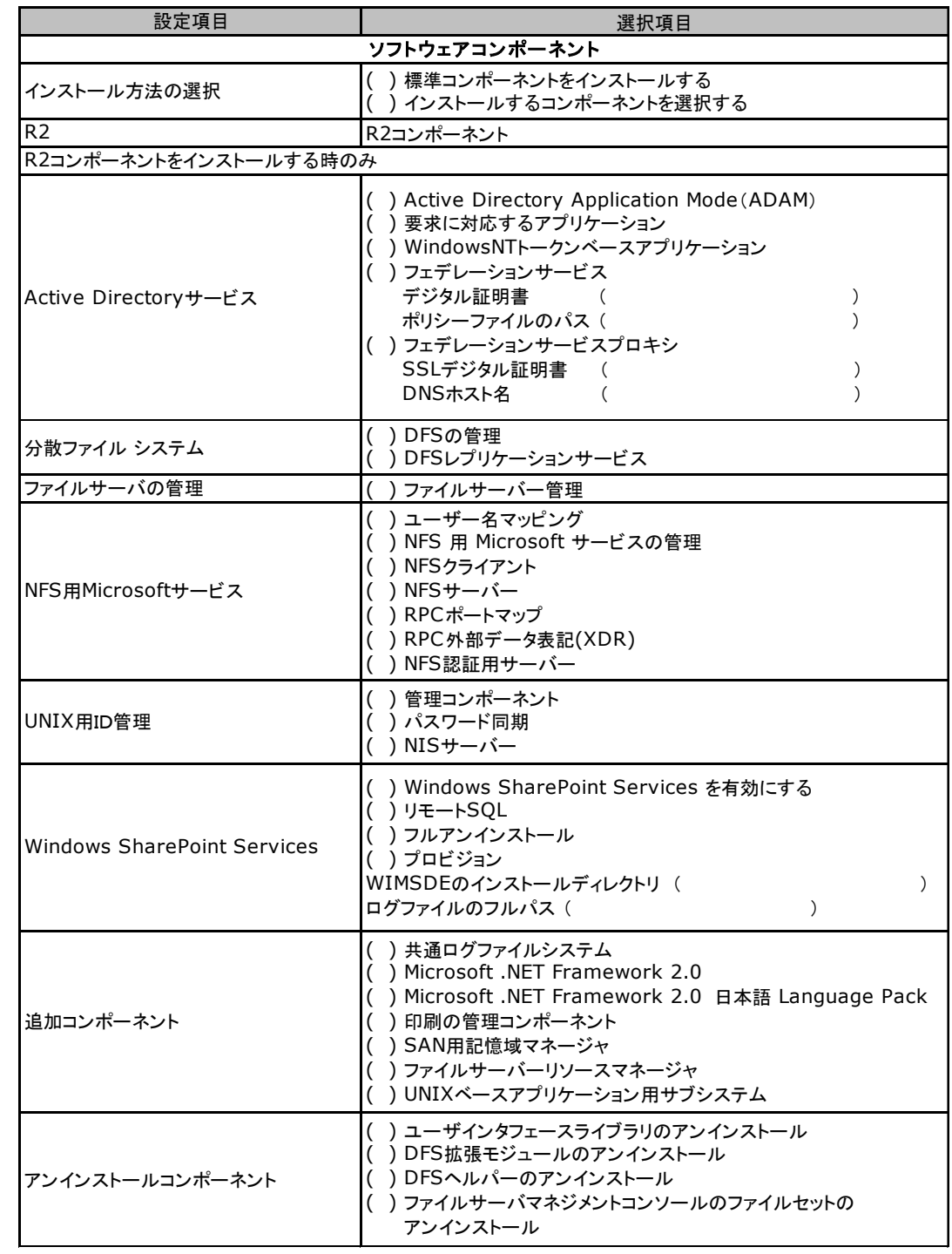

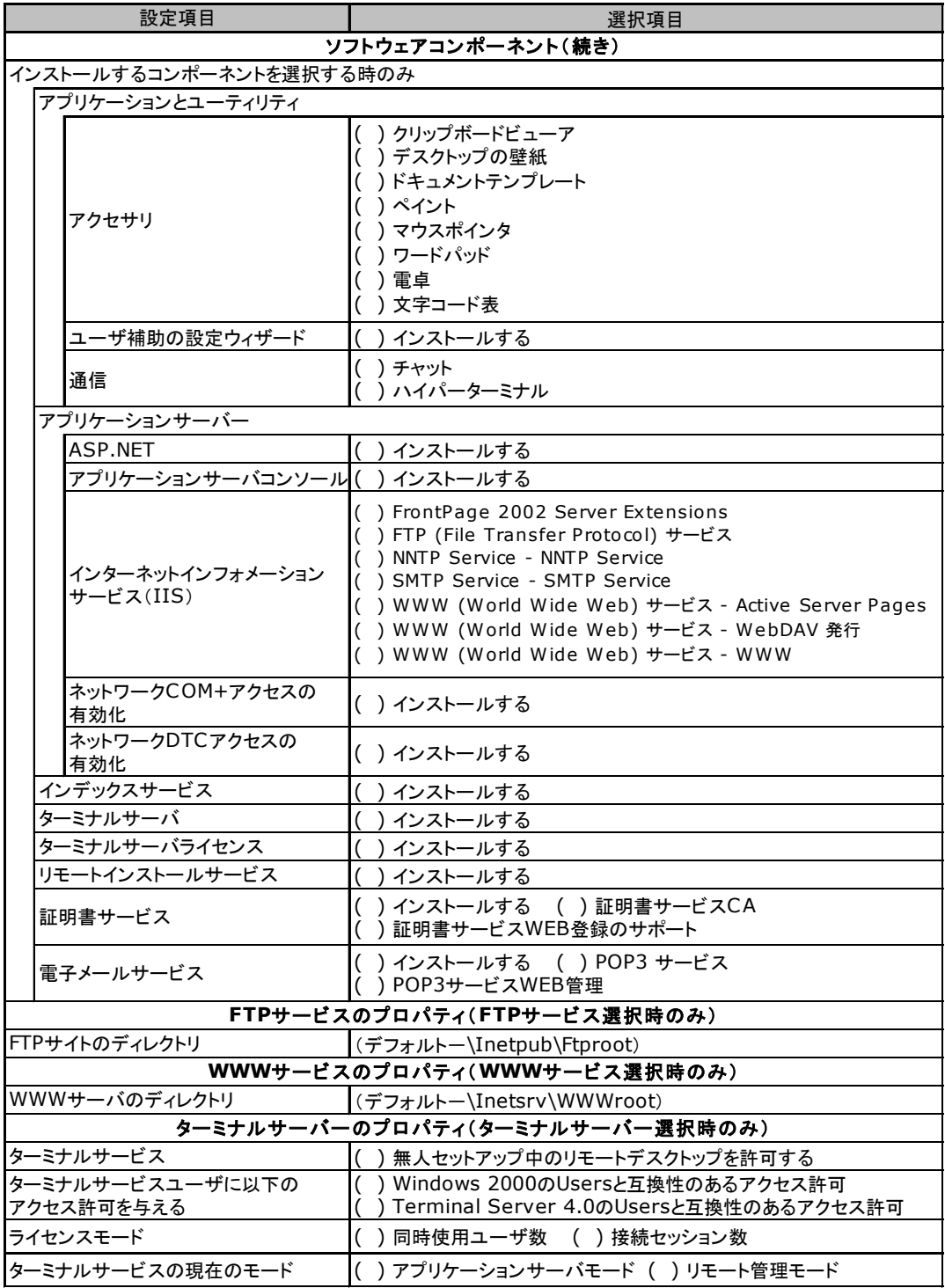

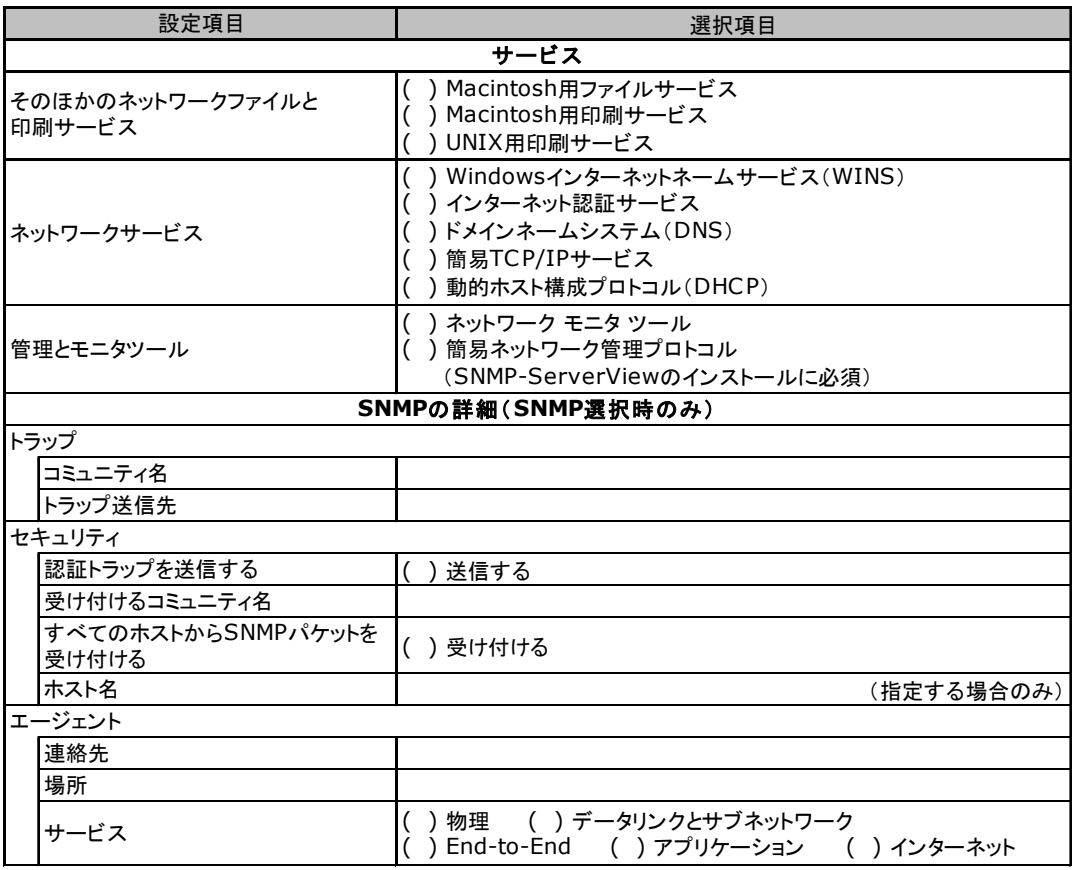

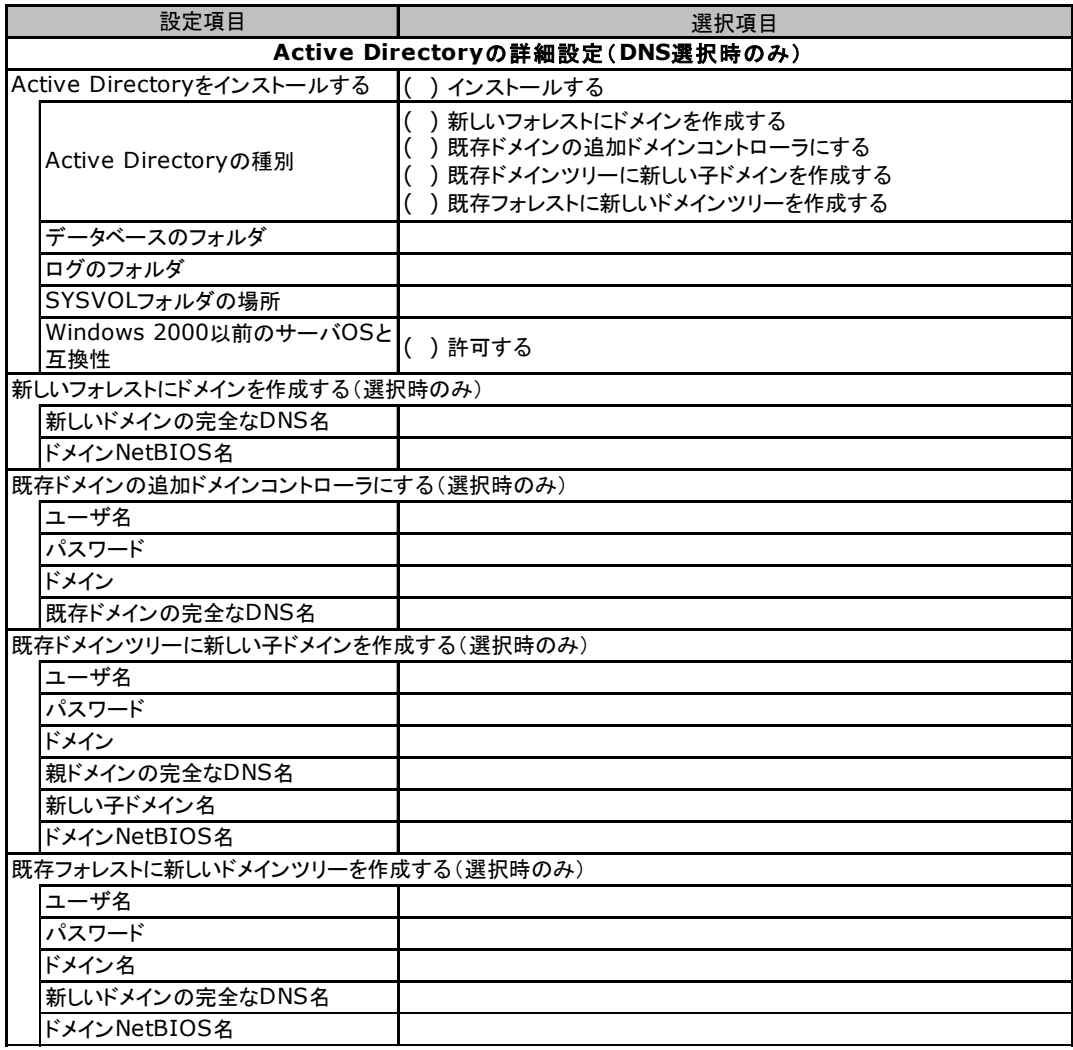

## <span id="page-29-0"></span>E.3 OS ウィザード (Windows 2000 インストールウィザード)

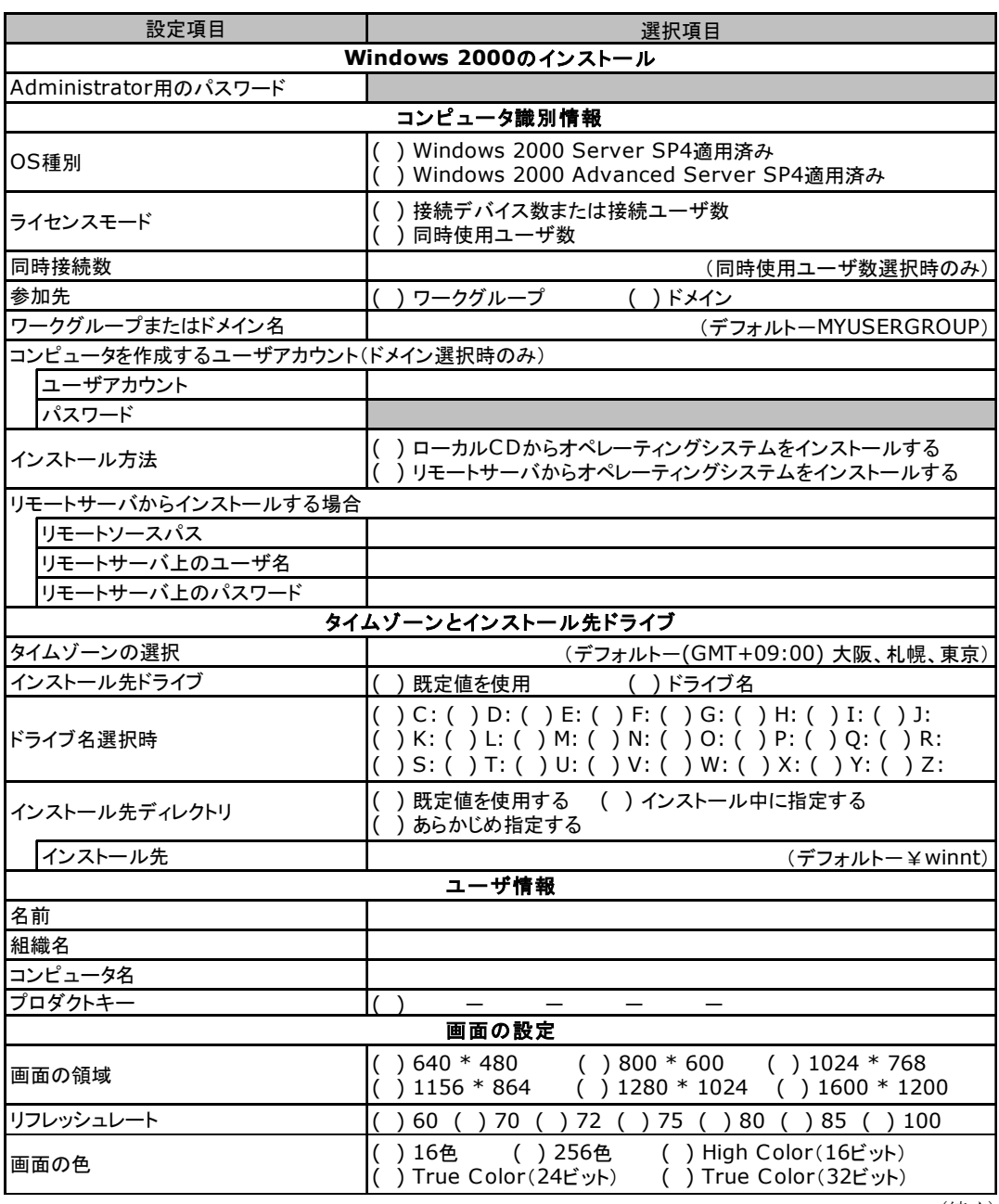

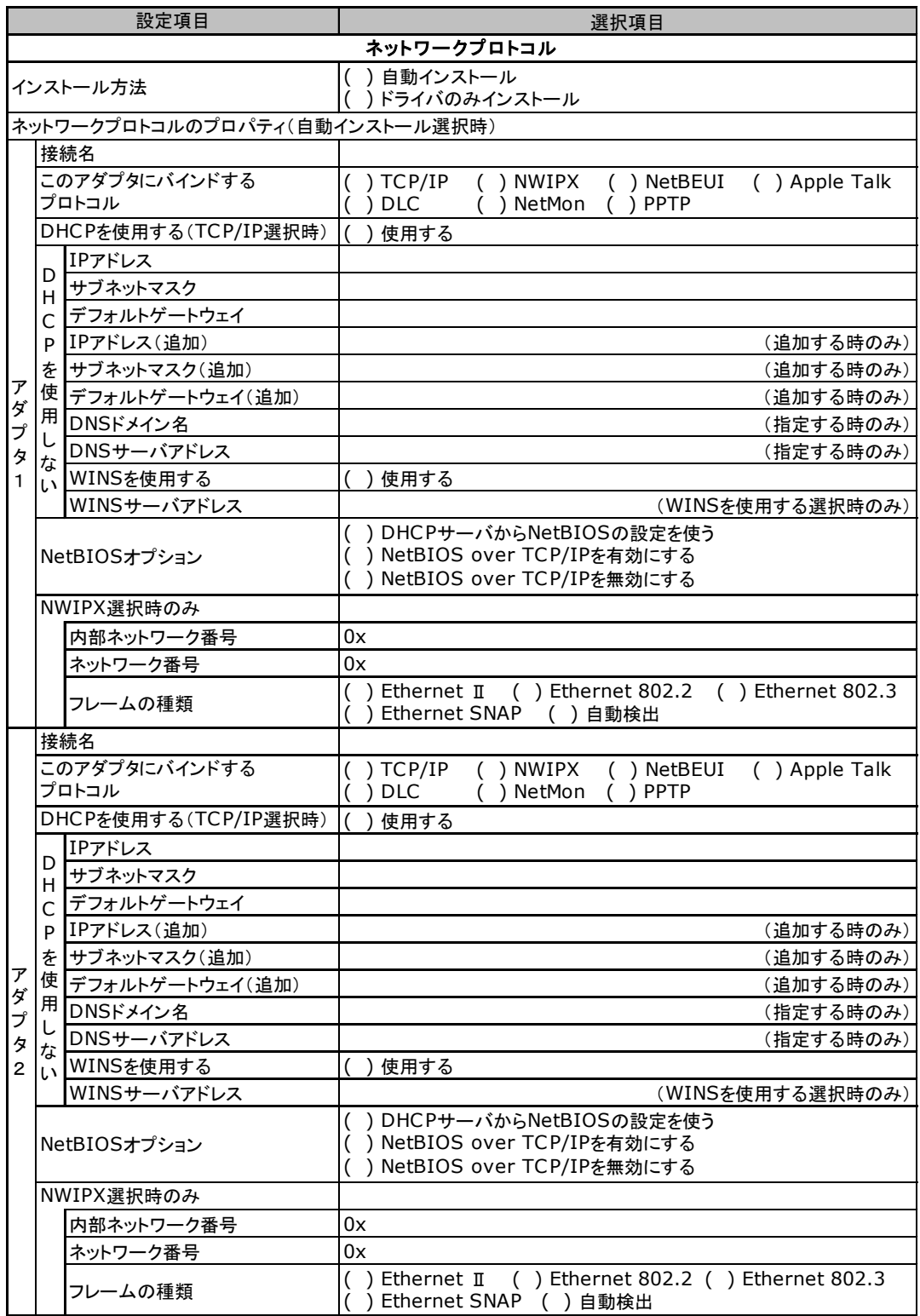

複数のアダプタをインストールする場合は、コピーしてください。

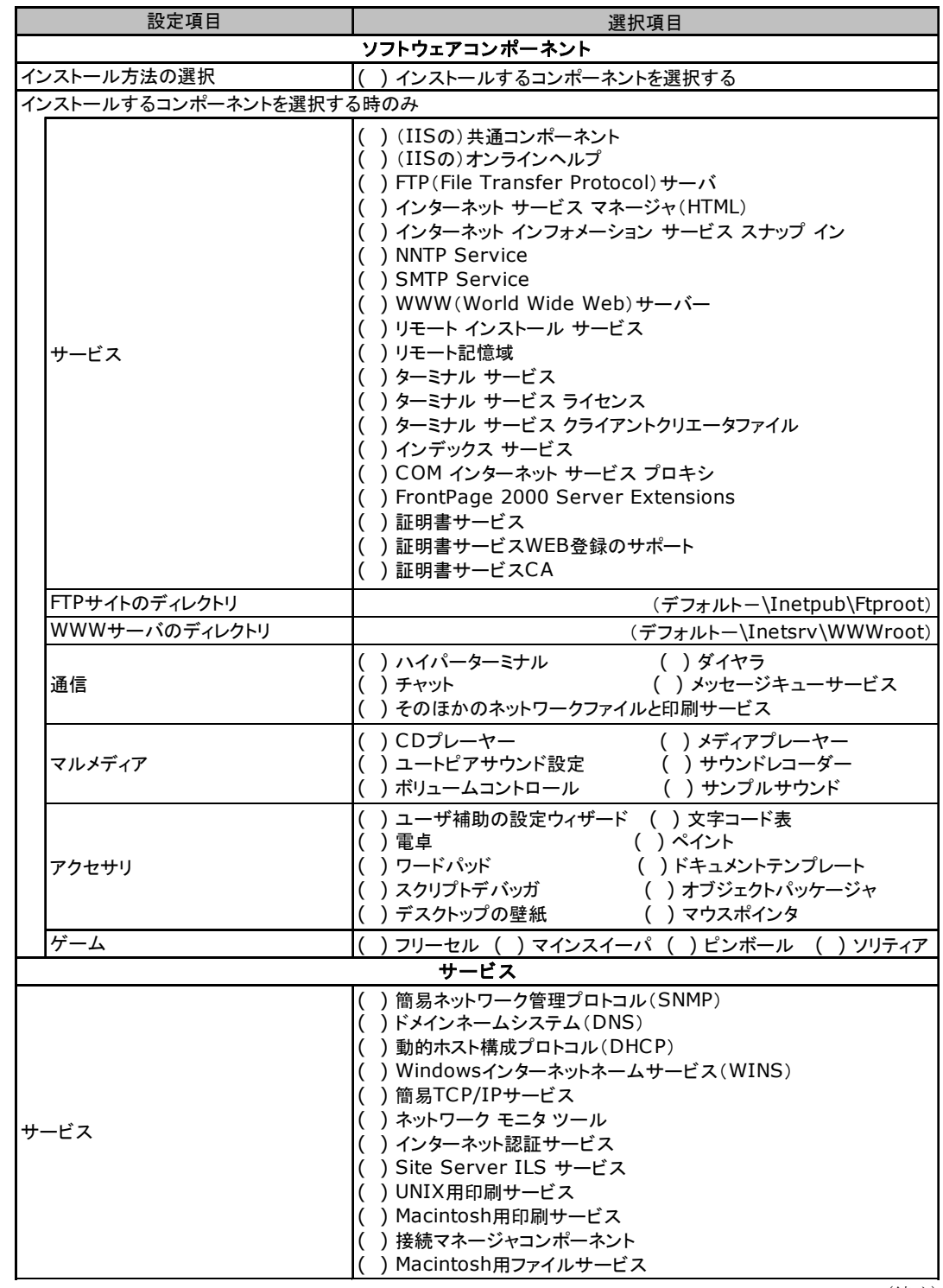

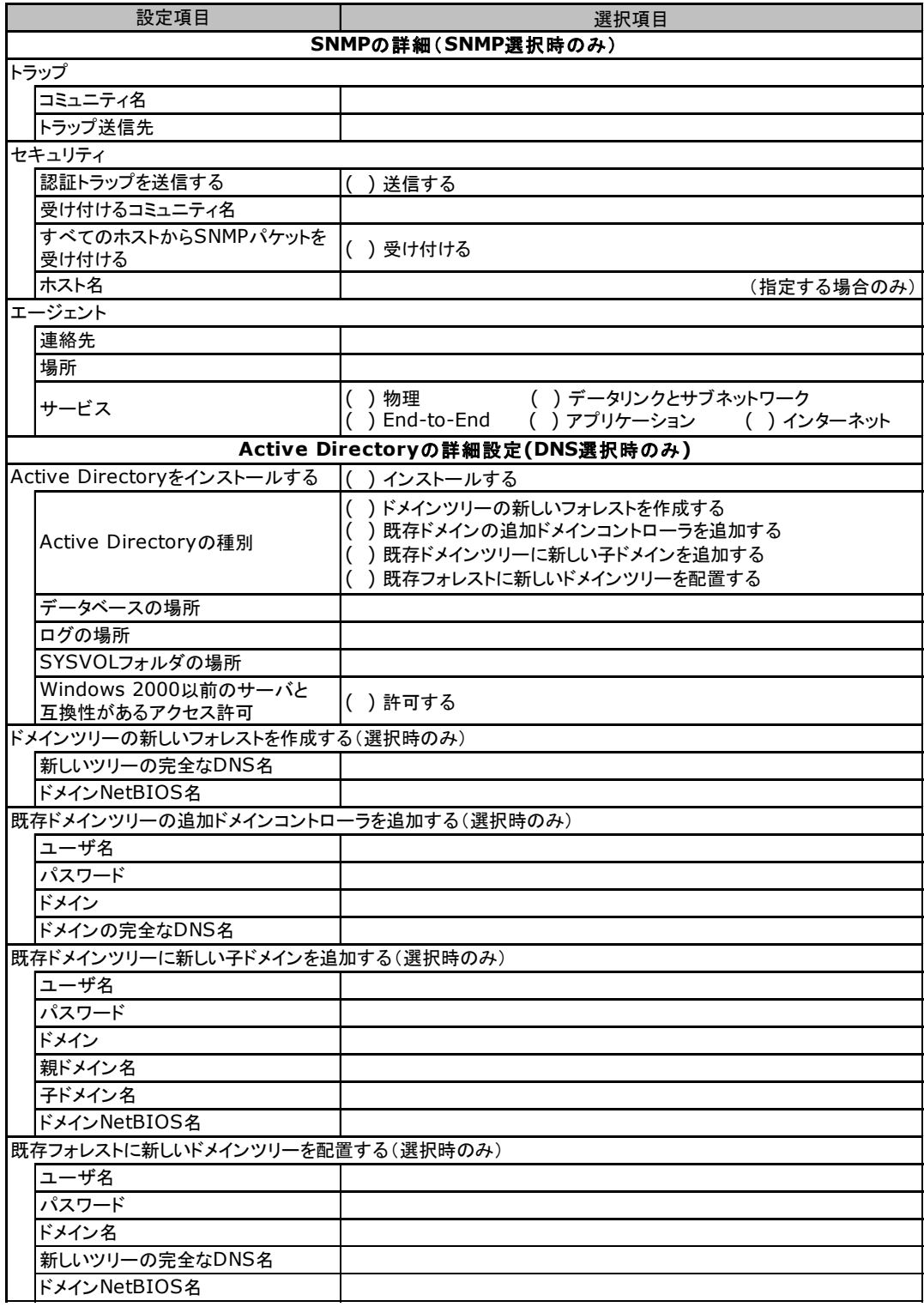

## <span id="page-33-0"></span>E.4 アプリケーションウィザード

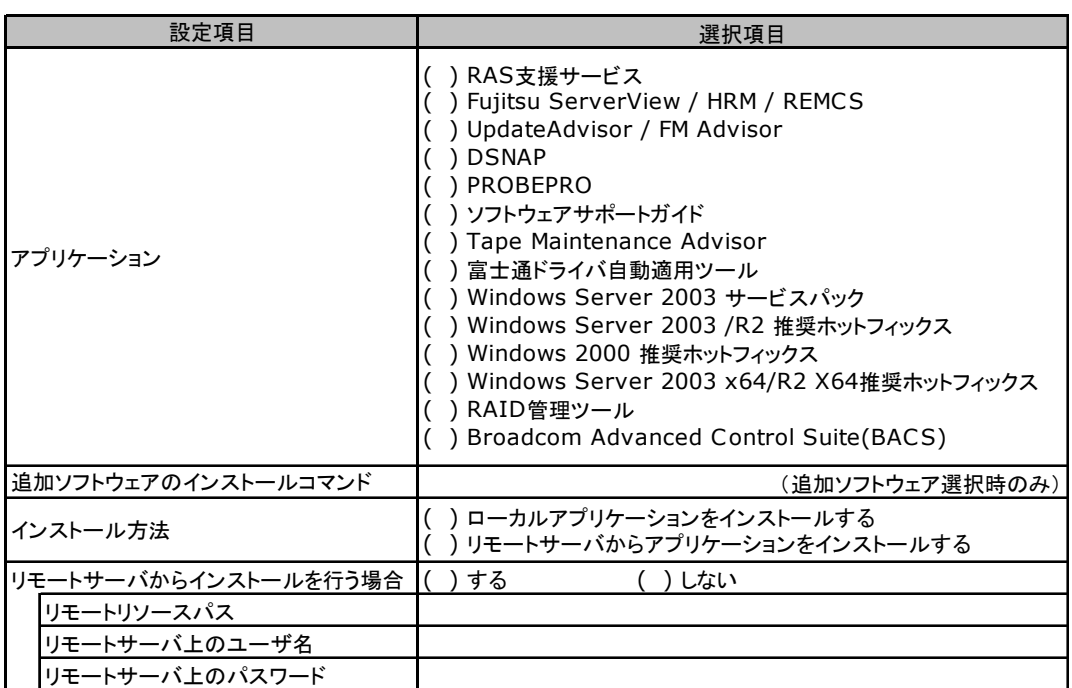

# <span id="page-34-0"></span>F 障害連絡シート

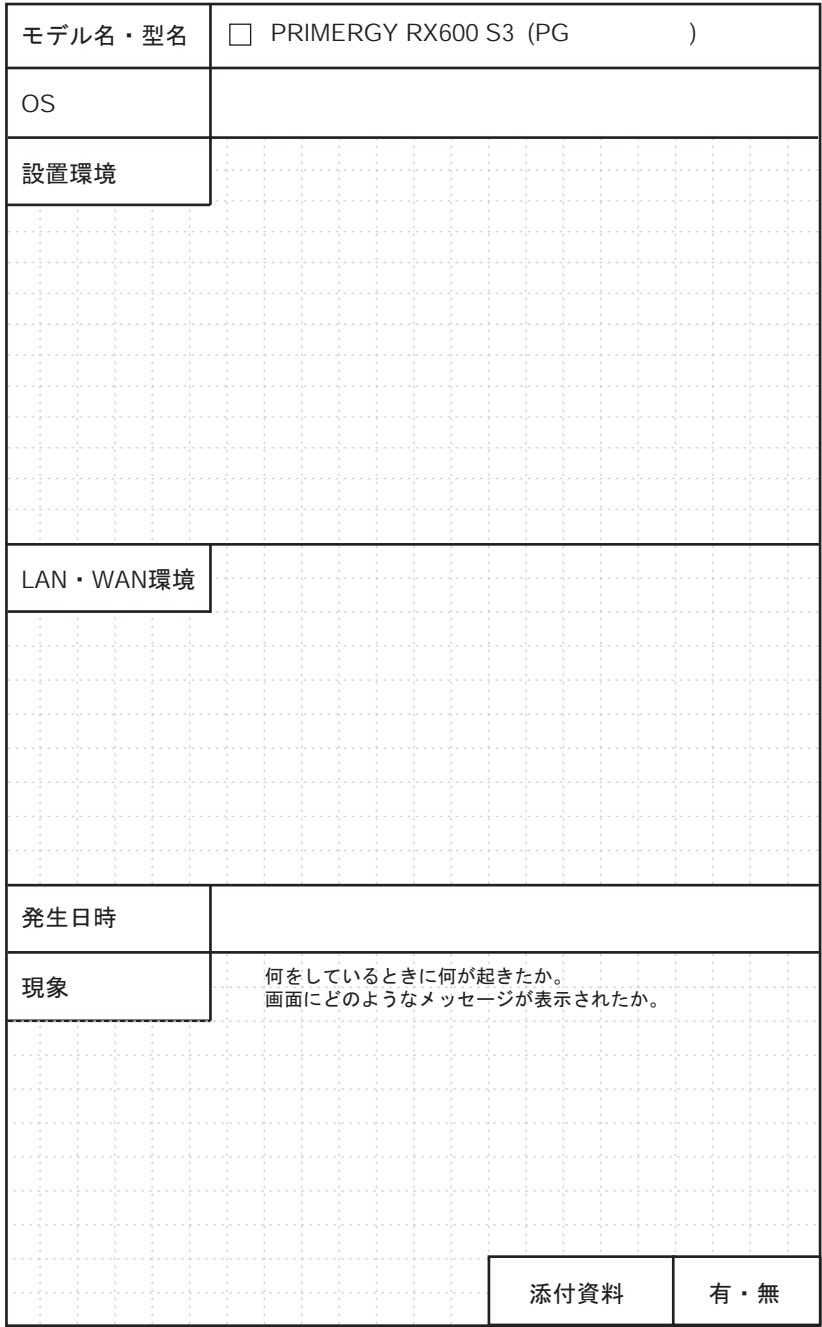

#### PRIMERGY RX600 S3

環境設定シート B7FH-4171-01-00

発 行 日 2006 年 9 月 発行責任 富士通株式会社

●本書の内容は、改善のため事前連絡なしに変更することがあります。

●本書に記載されたデータの使用に起因する、第三者の特許権およびその他 の権利の侵害については、当社はその責を負いません。

●無断転載を禁じます。